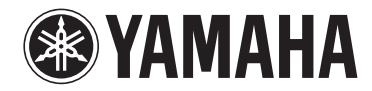

**Trådløs streaming forforstærker**

# **WXC-50**

# **Brugervejledning (For viderekomne)**

**Læs den medfølgende vejledning "Brugervejledning (Grundlæggende)" inden brug af enheden.**

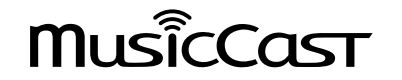

# **INDHOLD INDEN BRUG AF ENHEDEN**

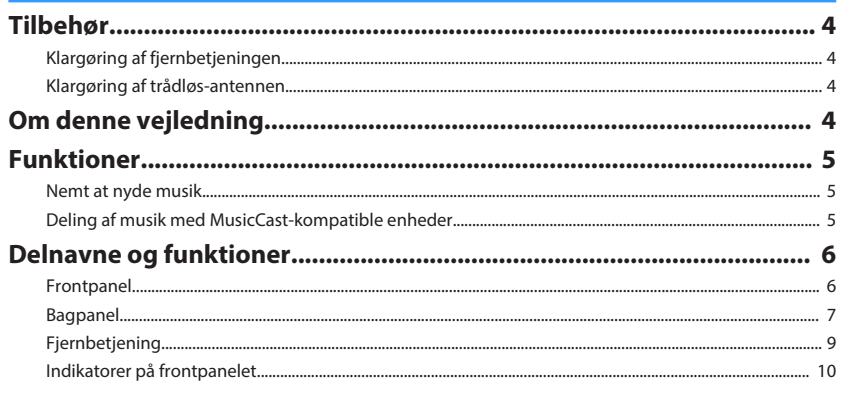

# **KLARGØRING**

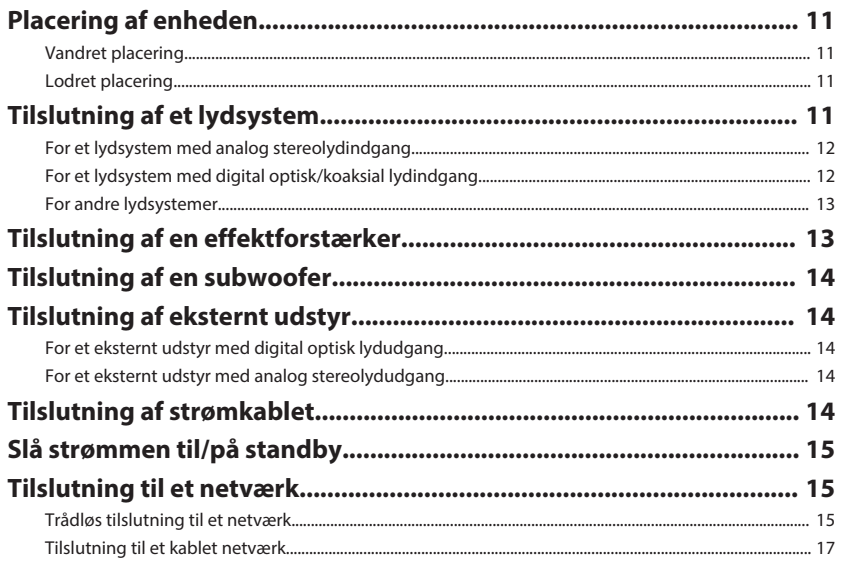

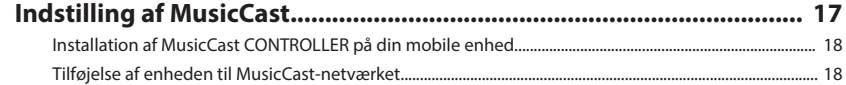

### **AFSPILNING** 19

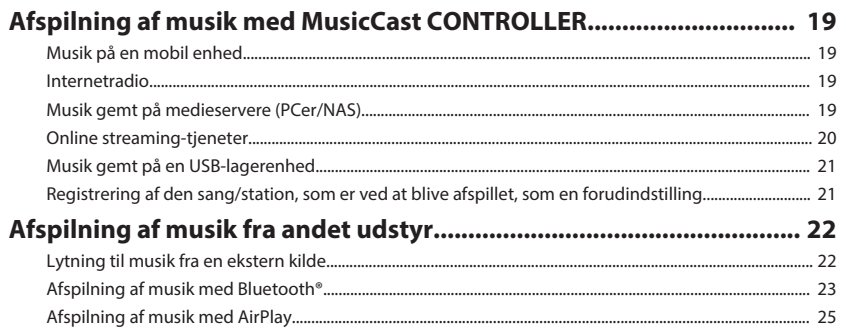

# **BETJENING AF ENHEDEN FRA EN WEBBROWSER**

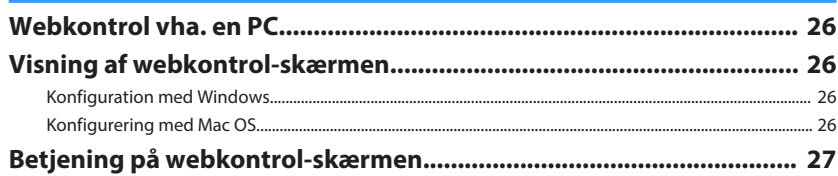

26

28

# **KONFIGURERING AF AVANCEREDE FUNKTIONER**

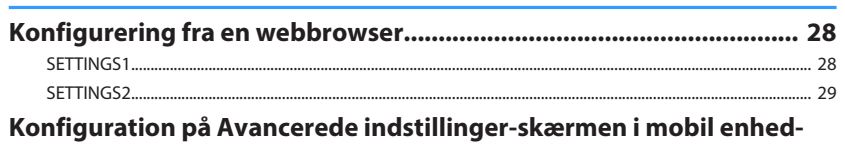

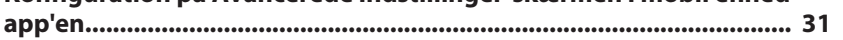

 $\overline{\mathbf{4}}$ 

 $\overline{\mathbf{A}}$ 

 $\overline{4}$ 

 $\overline{5}$ 

6

 $11$ 

# **TILLÆG**

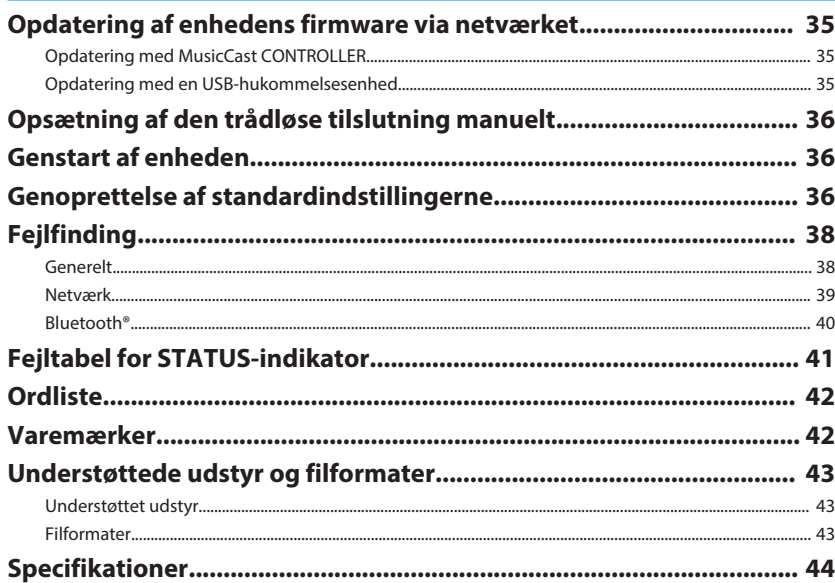

# <span id="page-3-0"></span>**INDEN BRUG AF ENHEDEN**

### **Tilbehør**

Kontroller at alle følgende dele er med i pakken.

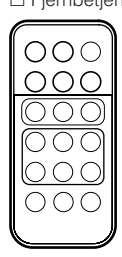

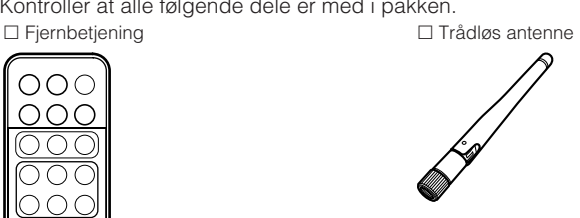

 $\Box$  Stander x 2  $\Box$  Skridsikre puder (6 puder, inklusive 2

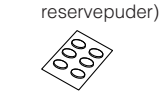

□ Strømkabel £ Brugervejledning (Grundlæggende)

# **Klargøring af fjernbetjeningen**

Fjern isoleringsarket fra fjernbetjeningen inden brug.

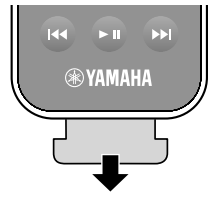

# **Klargøring af trådløs-antennen**

Tilslut trådløs-antennen og stil den lige op.

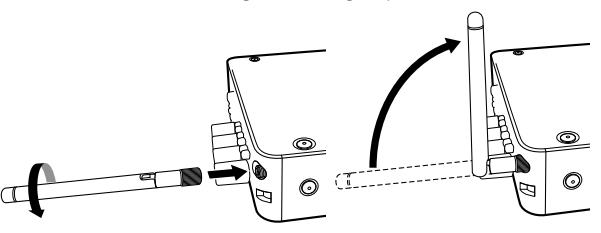

### **Obs!**

- Anvend ikke overdreven kraft på trådløs-antennen. Gør du det, kan det muligvis beskadige antennen.
- Kontrollér den retning, som det bøjelige led på antennen er i stand til at bevæge sig i, og bøj kun antennen i den retning.
- Fjern ikke antennen.

# **Om denne vejledning**

- I denne vejledning kaldes mobile iOS- og Android-enheder samlet for "mobile enheder". Den særlige type mobile enhed er nævnt i forklaringer efter behov.
- Denne vejledning beskriver iPhone, iPad og iPod Touch samlet som "iPhone".
- På grund af produktforbedringer kan specifikationer og udseende blive ændret uden varsel.
- Opdateringer, som tilbyder forbedret funktion af den dedikerede "MusicCast CONTROLLER"-app til mobile enheder kan muligvis blive tilgængelige uden forudgående varsel.

### **Obs!:**

Angiver forholdsregler for brug for at undgå at det eventuelt opstår funktionsfejl/skader på enheden.

### **Bemærk:**

Angiver instruktioner og supplerende forklaringer for optimalt brug.

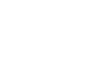

### <span id="page-4-0"></span>**Funktioner**

Enheden er udstyret med en masse praktiske funktioner.

### **Nemt at nyde musik**

Ved at bruge den gratis dedikerede applikation "MusicCast CONTROLLER" på din mobile enhed som f.eks. en smartphone kan du nemt vælge musik, som skal afspilles, og konfigurere enheden uden brug af fjernbetjeningen. Søg efter "MusicCast CONTROLLER" i App Store eller på Google Play™ angående flere oplysninger.

### **MusicCast CONTROLLER-kapaciteter**

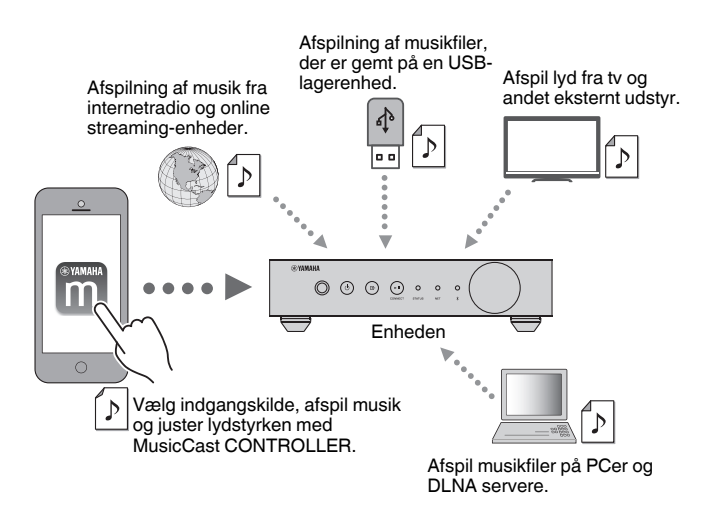

### **Valg og afspilning af forskelligt indhold**

- Afspil musik fra din mobile enhed
- Vælg en internetradiostation
- Vælg en streaming-tjeneste
- Afspil musikfiler på PC'er og DLNA servere
- Afspil af musikfiler, der er gemt på en USB-lagerenhed

#### **Bemærk**

Den dedikerede applikation "MusicCast CONTROLLER" til mobile enheder er nødvendig for at kunne vælge musikfiler på PC'er og DLNA-servere eller musikfiler gemt på en USB-lagringsenhed.

### **Betjening og konfigurering af enheden**

- Vælg indgangskilden, juster lydstyrken og slå lydudgangen fra
- Vælg mellem en masse forskellige lydbehandlingsfunktioner

### **Kapaciteter uden MusicCast CONTROLLER**

- Afspil lyd fra eksternt udstyr (tv'er, cd-afspillere osv.)
- Afspil musikfiler gemt på et Bluetooth-udstyr og nyd musik afspilles på enheden vha. Bluetooth-højttalere/hovedtelefoner
- Afspil musik fra iTunes eller iPhone/iPad/iPod touch via et netværk med AirPlay

# **Deling af musik med MusicCast-kompatible enheder**

Ved at tilslutte enheden og MusicCast-kompatible enheder i forskellige rum til et netværk kan du nemt dele og nyde musik med MusicCast-kompatible enheder overalt i dit hus.

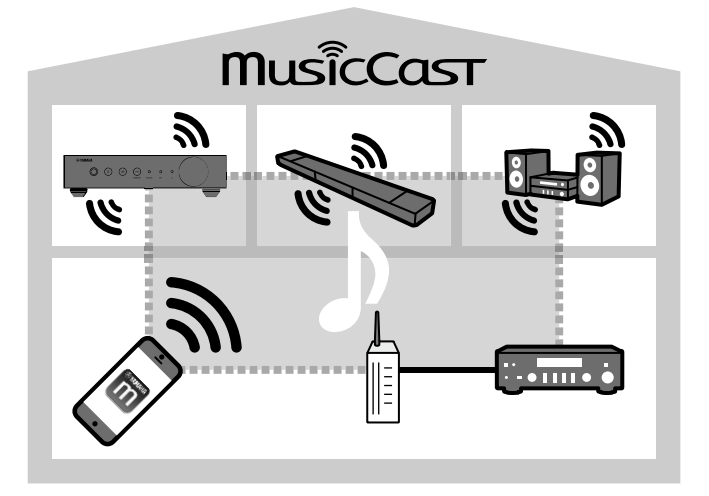

# <span id="page-5-0"></span>**Delnavne og funktioner**

Delnavnene og funktionerne på enheden og den medfølgende fjernbetjening er som følger.

### **Frontpanel**

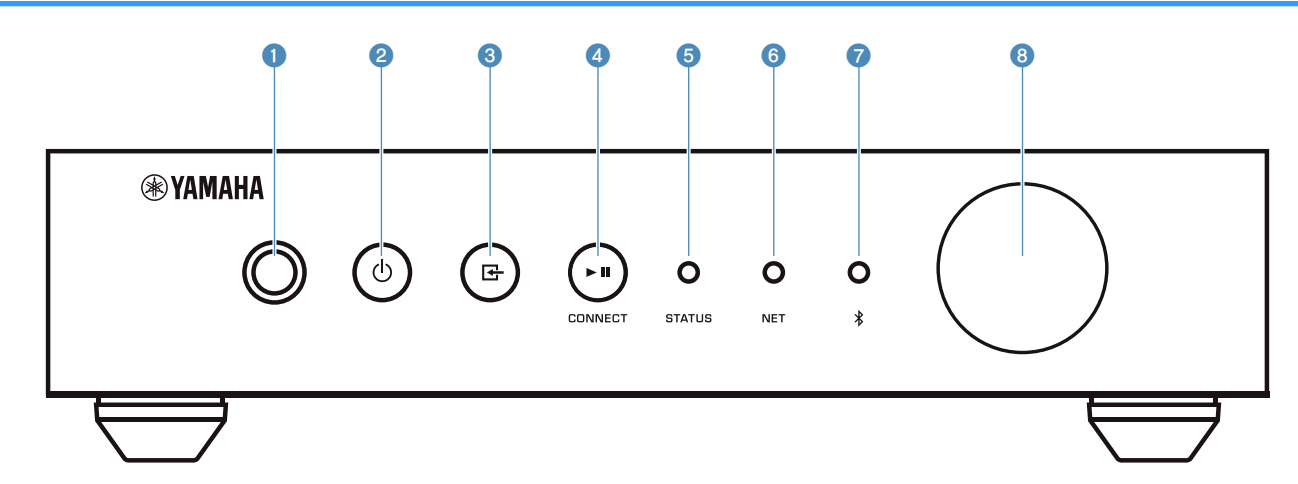

#### 1 **Fjernbetjeningssensor**

Modtager fjernbetjeningssignaler.

#### **2 ①** (strøm)-tast

Slår enhedens strøm til/på standby.

#### **8 E** (indgang)-tast

Vælger en indgangskilde.

Ved at holde ned i 3 sekunder kan den trådløse netværksforbindelse konfigureres vha. den trådløse LANrouters WPS-knap ([s.16\)](#page-15-0).

#### 4 **(afspil/pause) (CONNECT)-tast**

Genoptager afspilning eller stopper afspilning midlertidigt.

Ved at holde ned i 5 sekunder kan netværksindstillingerne konfigureres vha. MusicCast CONTROLLER-app'en [\(s.18](#page-17-0)).

#### **6 STATUS-indikator**

Angiver den valgte indgangskilde og enhedsstatus afhængigt af dens farve, og om den er tændt eller blinker.

#### **Bemærk**

Se ["Indikatorer på frontpanelet" \(s.10\)](#page-9-0) angående detaljerede oplysninger

#### 6 **NET-indikator**

Lyser, mens enheden er tilsluttet til det kablede eller trådløse (Wi-Fi)-netværk.

#### 7 **Bluetooth-indikator**

Lyser, mens Bluetooth-forbindelsen er oprettet.

#### 8 **Lydstyrkeknap**

Justerer lydstyrken.

<span id="page-6-0"></span>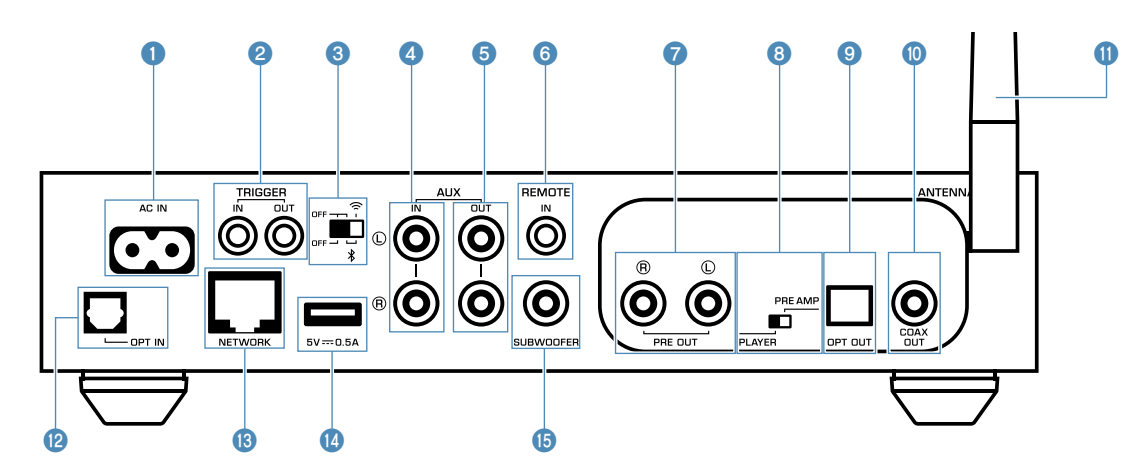

#### 1 **AC IN-jackstik**

Til tilslutning af det medfølgende strømkabel ([s.14\)](#page-13-0).

#### 2 **TRIGGER IN/OUT-jackstik**

Til tilslutning af et eksternt udstyr, som understøtter triggerfunktion ([s.13,](#page-12-0) [s.14](#page-13-0)).

#### 3 **Trådløs-kontakt**

Slår trådløse kommunikationer (trådløs LAN-forbindelse og Bluetooth) til/fra.

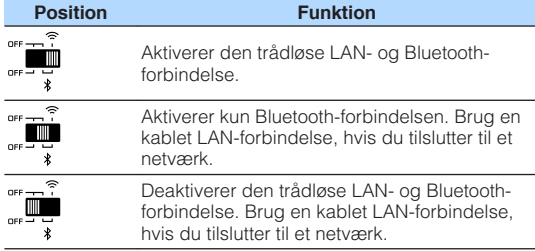

#### **Bemærk**

Efter skift af denne kontakt, skal du sørge for at afbryde strømkablet fra stikkontakten og tilslutte det igen.

#### 4 **AUX IN-jackstik**

Til tilslutning af lydkomponenter (som f.eks. lydafspillere) udstyret med analog udgang [\(s.14](#page-13-0)).

#### 5 **AUX OUT-jackstik**

Til tilslutning af lydkomponenter (som f.eks. forforstærkere) udstyret med analog indgang.

#### 6 **REMOTE IN-jackstik**

Til tilslutning til en ekstern komponent for fjernbetjening.

Ved at tilslutte en infrarød modtager til REMOTE INjackstikket, kan du betjene enheden vha. den medfølgende fjernbetjening, selvom enheden er opbevaret ude af syne.

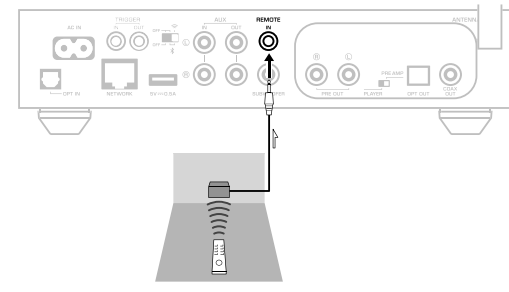

#### 7 **PRE OUT-jackstik**

Tilslutning til lydkomponenter (som f.eks. minisystemer, Hi-Fi-komponenter, AV-receivere eller effektforstærkere) udstyret med analog indgang ([s.12](#page-11-0)).

#### 8 **Tilstandskontakt**

Til skift af enheden mellem afspillertilstand og forforstærkertilstand.

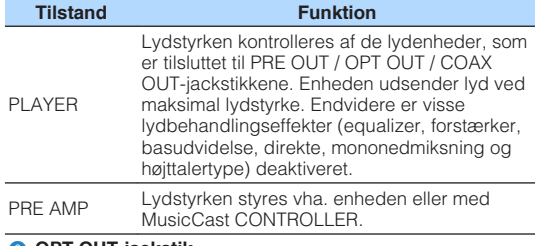

#### 9 **OPT OUT-jackstik**

Til tilslutning til lydkomponenter, som er udstyret med optisk digital indgang ([s.12](#page-11-0)).

#### : **COAX OUT-jackstik**

Til tilslutning til lydkomponenter, som er udstyret med koaksial digital indgang ([s.12\)](#page-11-0).

#### A **Trådløs antenne**

Til en trådløs (Wi-Fi)-forbindelse til et netværk og en Bluetooth-forbindelse [\(s.4\)](#page-3-0).

#### **B** OPT IN-jackstik

Til tilslutning til lydkomponenter, som er udstyret med optisk digital udgang [\(s.14\)](#page-13-0).

### C **NETWORK-jackstik**

Til en kablet forbindelse til et netværk ([s.17](#page-16-0)).

#### **Bemærk**

- Når der anvendes en trådløs LAN-forbindelse (Wi-Fi), er en kablet LAN-forbindelse ikke nødvendig.
- Ved afspilning af indhold i høj opløsning [\(s.42](#page-41-0)) via netværket, anbefaler vi brug af den kablede netværksforbindelse af hensyn til stabil afspilning.

### D **USB-jackstik**

Til tilslutning af en USB-lagringsenhed ([s.21\)](#page-20-0).

### E **SUBWOOFER-jackstik**

Til tilslutning til en subwoofer med indbygget forstærker [\(s.14](#page-13-0)).

### <span id="page-8-0"></span>**Fjernbetjening**

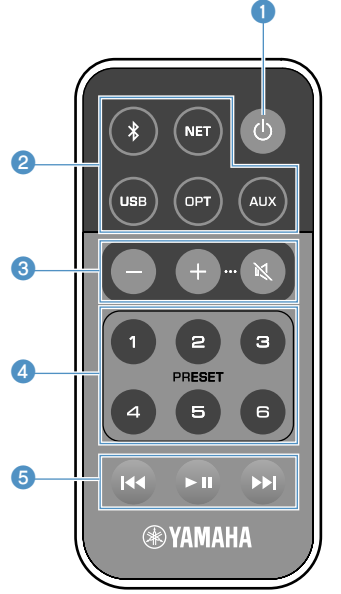

#### **1** ① (strøm)-tast

Slår enhedens strøm til/på standby.

#### 2 **Taster til valg af indgangskilde**

Vælger indgangskilden som skal afspilles.

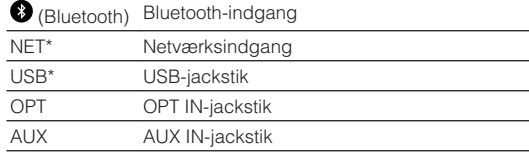

\* For at vælge indhold kræves den dedikerede applikation "MusicCast CONTROLLER" til mobile enheder.

#### **Bemærk**

Den valgte indgangskilde angives med statusindikatoren på frontpanelet ([s.10](#page-9-0)).

#### 3 **Taster til justering af lydstyrken**

Justerer lydstyrken.

#### +/- Justerer lydstyrken for afspilning.

(Lyd fra) Slår lyden fra højttalerudgangen fra.

#### **Bemærk**

For at justere den maksimale lydstyrke skal du se ["KONFIGURERING AF AVANCEREDE FUNKTIONER" \(s.28\)](#page-27-0).

#### 4 **PRESET-taster**

Forudindstiller PC/NAS-album eller sange, internetradiostationer og streamingstationer på enheden.

For at registrere en sang/station skal du trykke og holde på én af PRESET-tasterne (1 til 6) i 3 sekunder. Når en sang/ station er blevet registreret til en PRESET-tast, kan den afspilles ved blot at trykke på den tast ([s.21](#page-20-0)).

#### **6** Taster til USB/NET-betjening

Kontrollerer afspilning ved valg af USB eller NET som indgangskilden.

- <sup>f</sup> Springer til begyndelsen af den sang, som afspilles (tryk og hold for at springe til den forrige sang).
- **11** Afspiller/sætter på pause.
- Springer til den næste sang.

### **n**Betjening vha. fjernbetjeningen

Ret fjernbetjeningen mod fjernbetjeningssensoren på enheden og forbliv inden for betjeningsområdet vist nedenfor.

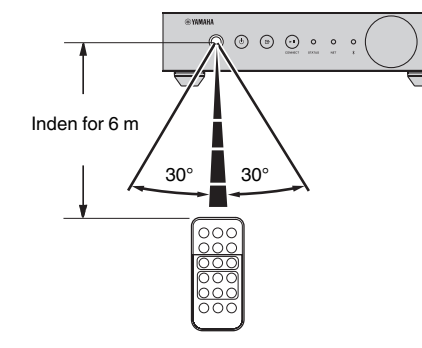

### **N**Udskiftning af batteriet

- **1 Mens du trykker frigørelsestappen i retning "A", skal du skubbe batteriholderen ud i retning "B" som vist nedenfor.**
- **2 Kontroller "+" på batteriet og sæt det på batteriholderen.**
- **3 Sæt batteriholderen ind i den rigtige retning.**

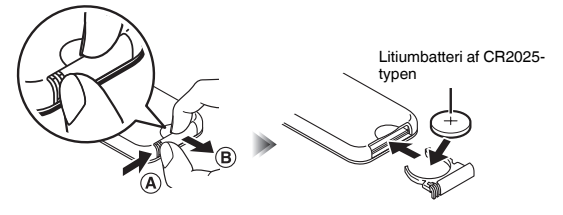

### <span id="page-9-0"></span>**Indikatorer på frontpanelet**

Den valgte indgangskilde og enhedens status angives med tre indikatorer på frontpanelet. Indikationer, afhængigt af deres farve og tilstand (lyser eller blinker), vises nedenfor.

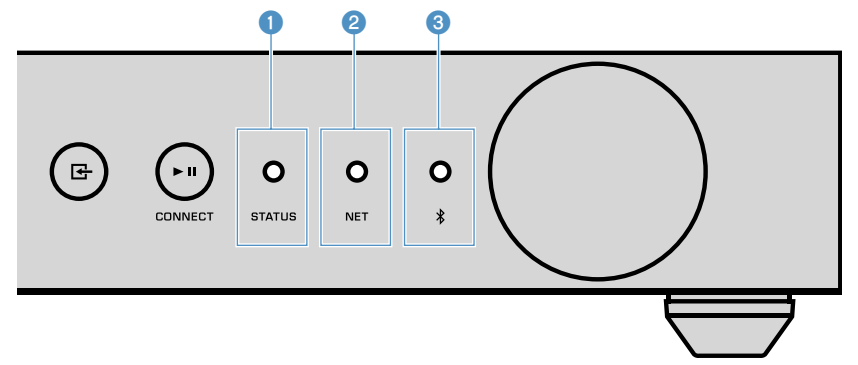

#### 1 **STATUS-indikator**

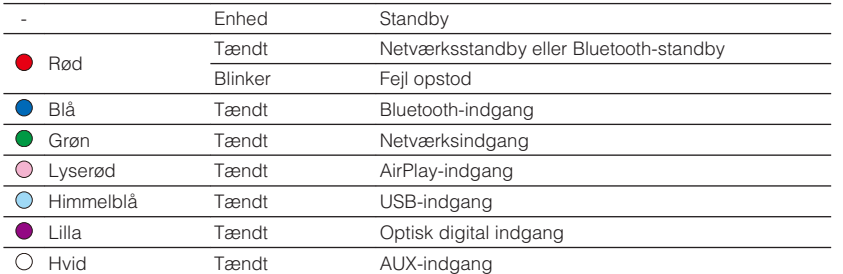

#### **Bemærk**

▪ Indikatoren er tændt med samme farve som tasten for valg af indgangskilde på fjernbetjeningen.

▪ Se ["Fejltabel for STATUS-indikator" \(s.41\)](#page-40-0) angående detaljerede oplysninger om fejlindikationer.

#### 2 **NET-indikator**

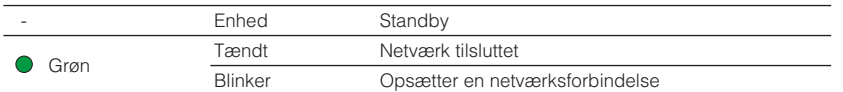

#### **Bemærk**

Se ["Tilslutning til et netværk" \(s.15\)](#page-14-0) angående detaljerede oplysninger om netværksforbindelser.

### 3 **(Bluetooth)-indikator**

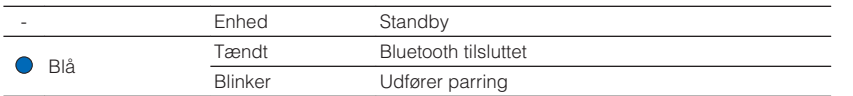

#### **Bemærk**

Se ["Afspilning af musik med Bluetooth](#page-22-0)[®](#page-22-0) [" \(s.23\)](#page-22-0) angående detaljerede oplysninger om Bluetoothforbindelser.

# <span id="page-10-0"></span>**KLARGØRING**

# **Placering af enheden**

Placer enheden vandret eller lodret afhængigt af pladsen i dit rum.

#### **Bemærk**

Sørg for en fri afstand på mindst 10 cm over, på siden og bag ved enheden af hensyn til ventilation.

### **Vandret placering**

Når enheden placeres i vandret stilling, fastgøres de skridsikre puder på fødderne.

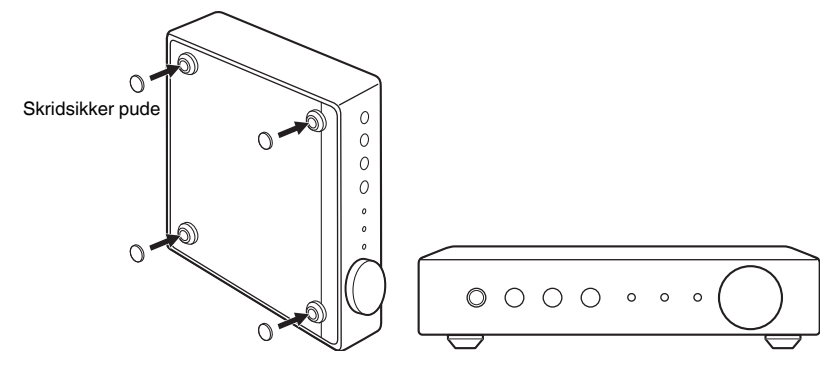

## **Lodret placering**

Når enheden placeres i lodret stilling, skal skruerne løsnes for at fjerne fødderne, og standerne skal monteres på enheden.

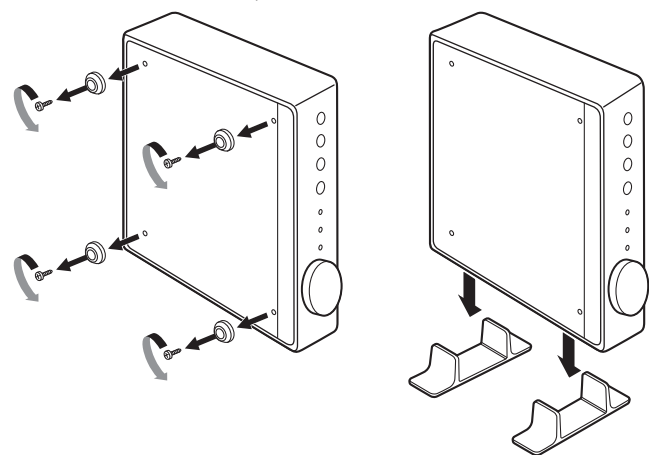

#### **Bemærk**

Pas på ikke at miste de fødder og skruer, der er taget af (der er 4 af hver).

# **Tilslutning af et lydsystem**

Tilslut et lydsystem med en lydstyrkekontrolfunktion (som f.eks. minisystemer, Hi-Fikomponenter eller AV-forstærkere) til enheden.

#### **Bemærk**

- Sæt tilstandskontakten i henhold til dit lydsystem [\(s.7\)](#page-6-0).
	- Lydstyrkekontrol vha. enheden eller "MusicCast CONTROLLER": PRE AMP
	- Lydstyrkekontrol vha. lydsystem: PLAYER
- Sæt enheden på standby, inden du skifter tilstandskontaktens position.

### <span id="page-11-0"></span>**For et lydsystem med analog stereolydindgang**

Tilslut et lydsystem til enheden med et kommercielt tilgængeligt analogt stereostikkabel.

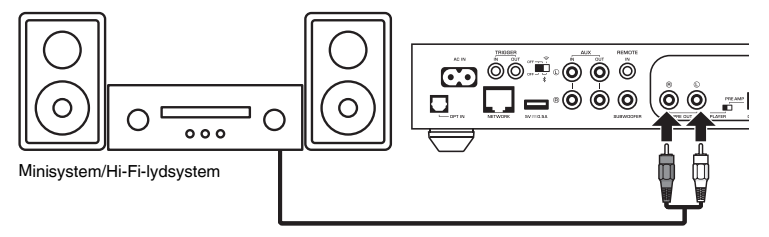

### **For et lydsystem med digital optisk/koaksial lydindgang**

Tilslut et lydsystem til enheden med et kommercielt tilgængeligt digitalt optisk eller digitalt koaksialt kabel.

#### **Bemærk**

- Den digitale lydudgang fra enheden kan ikke optages.
- DSD-signaler udsendes ikke.

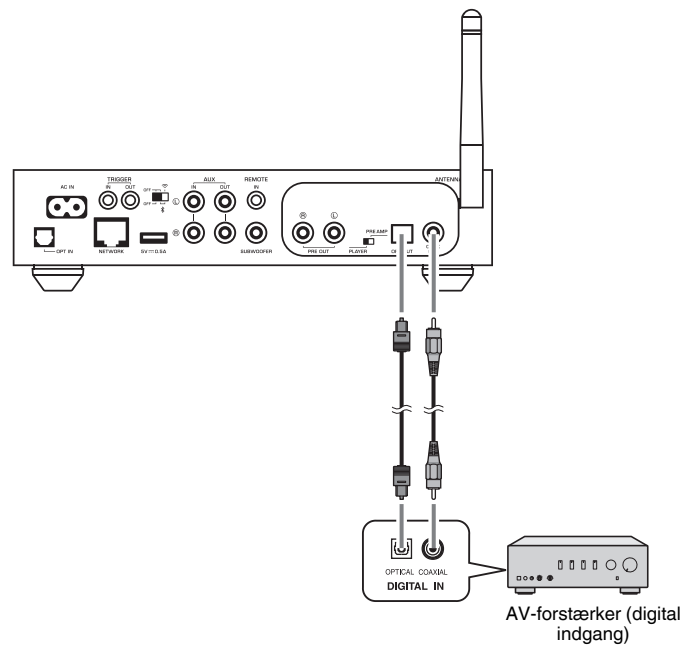

### <span id="page-12-0"></span>**For andre lydsystemer**

I den følgende tilslutningsopsætning, der tilslutter en Yamaha Hi-Fi-forstærker (A-Sserien) til enheden, slås A-S-seriens forstærker også til eller på standby automatisk, når enheden slås til eller på standby.

#### **Bemærk**

- Sæt enheden på standby, inden du skifter tilstandskontaktens position.
- For mere information om denne trigger-funktion skal du se Brugervejledning til A-S-seriens forstærker.

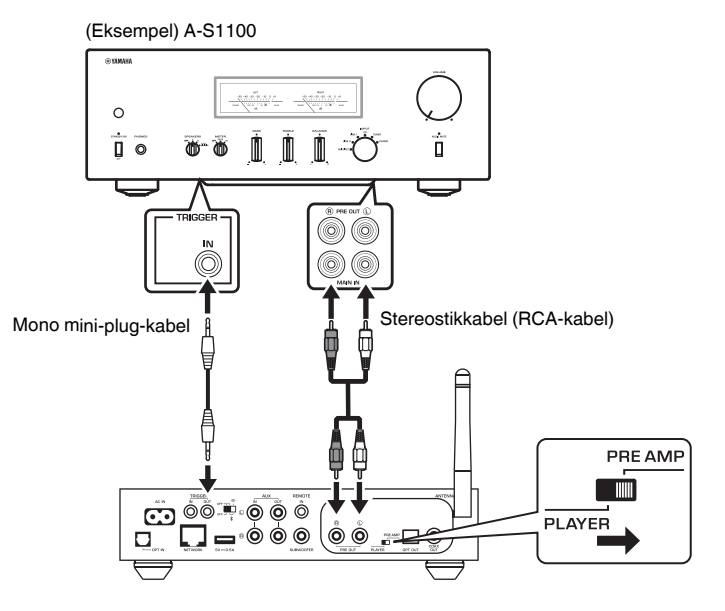

### **Tilslutning af en effektforstærker**

Tilslut lydenheder uden en lydstyrkekontrolfunktion som f.eks. effektforstærkere til enheden. Indstil tilstandskontakten til PRE AMP.

#### **Bemærk**

- For at forhindre høj lyd eller uventet støj skal du sørge for at fjerne enhedens strømkabel fra stikkontakten og slukke for effektforstærkeren, inden du tilslutter en effektforstærker.
- Sæt enheden på standby, inden du skifter tilstandskontaktens position.

Tilslut en effektforstærker til enheden med et kommercielt tilgængeligt analogt stereostikkabel.

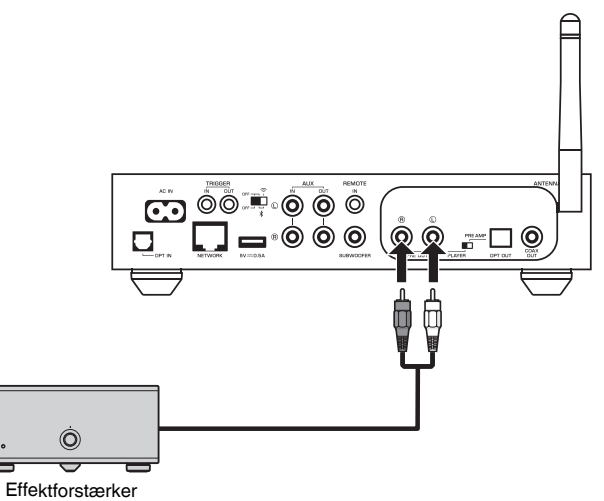

#### **Bemærk**

Kontroller lydstyrken vha. lydstyrkeknappen på enhedens frontpanel, fjernbetjeningen eller "MusicCast CONTROLLER".

# <span id="page-13-0"></span>**Tilslutning af en subwoofer**

Tilslut en subwoofer (med indbygget forstærker) til enheden med et kommercielt tilgængeligt lydstikkabel.

#### **Bemærk**

Inden du tilslutter en subwoofer, skal du afbryde enhedens strømkabel fra fra stikkontakten og slukke for subwooferen.

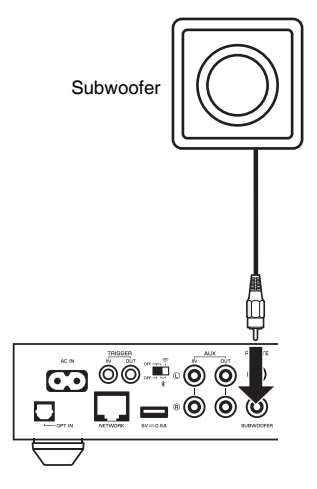

#### **Bemærk**

- Du kan justere lydstyrken eller afskæringskontrol for høje frekvenser, når subwooferen er udstyret med disse funktioner.
- Hvis en Yamaha-subwoofer har systemtilslutningsunderstøttelse, kan dens strøm styres synkroniseret med enhedens strøm gennem trigger-funktionen. Hvis subwooferen er tilsluttet til enheden med et kommercielt tilgængeligt mini-plug-kabel, vil subwooferen automatisk tænde og slukke, når enheden skiftes mellem tændt og standby. Se instruktionsvejledningen til subwooferen angående detaljer.

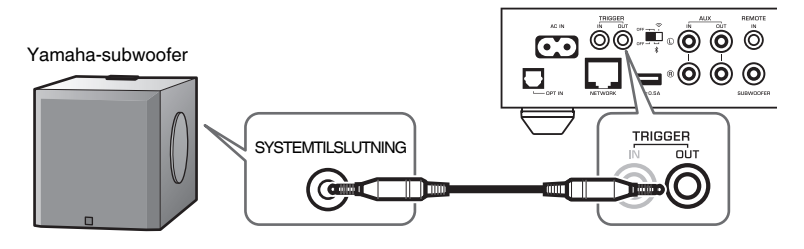

# **Tilslutning af eksternt udstyr**

Tilslut eksternt udstyr som f.eks. et tv eller cd-afspiller til enheden.

### **For et eksternt udstyr med digital optisk lydudgang**

Brug et kommercielt tilgængeligt digitalt optisk kabel.

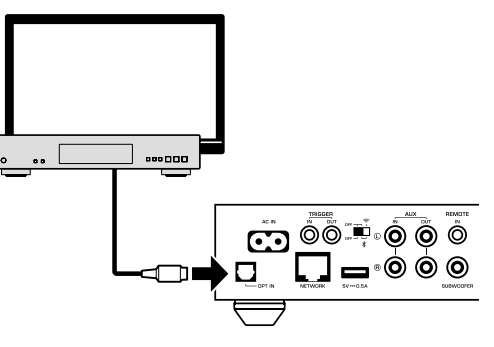

### **For et eksternt udstyr med analog stereolydudgang**

Brug et kommercielt tilgængeligt analogt stereostikkabel.

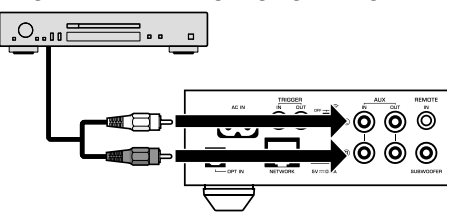

# **Tilslutning af strømkablet**

Når alle tilslutningerne er gennemført, sættes det medfølgende strømkabel ind i AC INjackstikket på bagpanelet, og derefter sættes strømkablet ind i en stikkontakt.

#### Til en stikkontakt

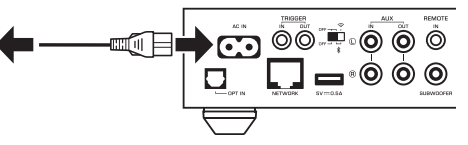

# <span id="page-14-0"></span>**Slå strømmen til/på standby**

Brug  $\bigcirc$  (strøm)-tasten på frontpanelet eller på fjernbetjeningen til at skifte enheden mellem tændt og på standby.

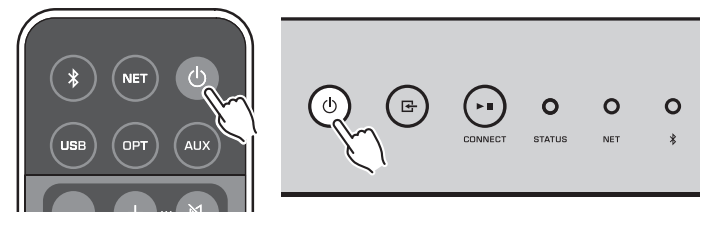

# **Tilslutning til et netværk**

Vælg, om der skal anvendes en kablet eller trådløs netværkstilslutning afhængigt af dit netværksmiljø.

### **Tilslutning med en trådløs router (adgangspunkt)**

Vælg en tilslutningsmetode på listen nedenfor i overensstemmelse med dit netværksmiljø.

- Tilslutning med MusicCast CONTROLLER
- Følg instruktionerne på MusicCast CONTROLLER-skærmen ([s.18\)](#page-17-0)
- Tilslutning vha. Wi-Fi-indstillingen på en iOS-enhed (iPhone/iPad/iPod Touch)
- Del Wi-Fi-indstillingerne på iOS-enheden ([s.16](#page-15-0))
- Tilslutning vha. WPS-trykknappen på den trådløse router (adgangspunkt)
- Opsæt vha. WPS-trykknappen ([s.16\)](#page-15-0)
- Tilslutning med en trådløs router (adgangspunkt) uden en WPS-trykknap – Opsæt den trådløse tilslutning manuelt ([s.36\)](#page-35-0)

### **Tilslutning til en kablet router**

- Tilslut vha. den automatiske opsætningsfunktion på routeren
- Tilslut til et netværk ved blot at tilslutte til det med et kabel ([s.17\)](#page-16-0)

### **Bemærk**

Ved afspilning af indhold i høj opløsning [\(s.42](#page-41-0)) via netværket, anbefaler vi brug af den kablede netværksforbindelse af hensyn til stabil afspilning.

# **Trådløs tilslutning til et netværk**

Tilslut enheden til en trådløs router (adgangspunkt) vha. en trådløs forbindelse (Wi-Fi). Du kan også tilslutte enheden til en trådløst netværk med MusicCast CONTROLLER [\(s.18](#page-17-0)).

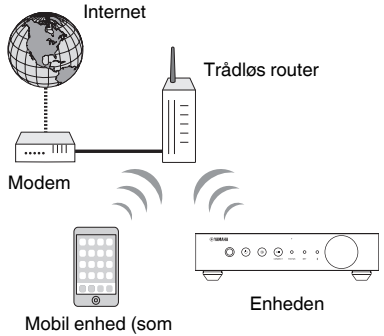

f.eks. iPhone)

### **Bemærk**

Tænd for trådløs-kontakten på bagpanelet for at få en trådløs forbindelse.

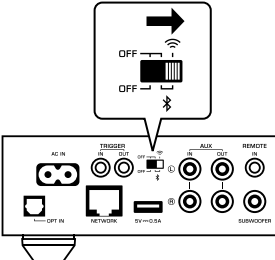

### <span id="page-15-0"></span>**nd Deling af Wi-Fi-indstillingerne på en iOS-enhed (WAC)**

Du kan nemt opsætte en trådløs forbindelse ved at anvende tilslutningsindstillingerne med WAC (Wireless Accessory Configuration (Konfiguration for trådløst tilbehør)) på iOS-enheder (iPhone/iPad/iPod touch).

Inden du fortsætter, skal du bekræfte, at din iOS-enhed er tilsluttet til en trådløs router (adgangspunkt).

#### **Bemærk**

- For at kunne dele Wi-Fi-indstillingerne skal iOS-enheden installeres med iOS 7 eller senere.
- Delingsprocessen vil nulstille de registrerede indstillinger og specificerede kontoinformation på musikstreamingtjenestekonti, registrerede forudindstillinger, Bluetooth-indstillinger og bogmærker for internetradiostationer.
- Enheden begynder kun WAC automatisk den første gang, der tændes for strømmen. Når WAC ikke starter automatisk, skal du genoprette enhedens standardindstillinger fra fabrikken ([s.36](#page-35-0)) og derefter følge proceduren nedenfor.

### **1 Tænd for enheden.**

NET-indikatoren på frontpanelet blinker under delingsprocessen.

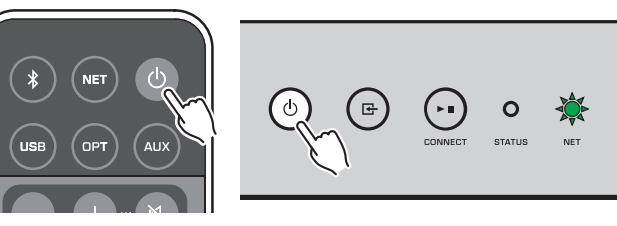

### **2 På iOS-enheden skal du vælge enheden som AirPlay-højttaleren i Wi-Fi-skærmen.**

iOS 9 (eksempel på engelsk version)

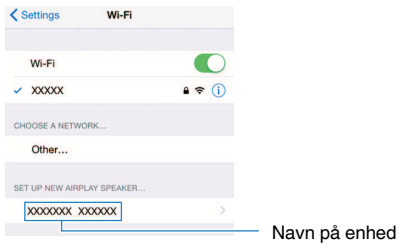

### **3 Vælg det netværk (adgangspunkt), som du ønsker at dele indstillingerne for, med enheden.**

 Når delingsprocessen er færdig, er enheden automatisk tilsluttet til det valgte netværk (adgangspunkt).

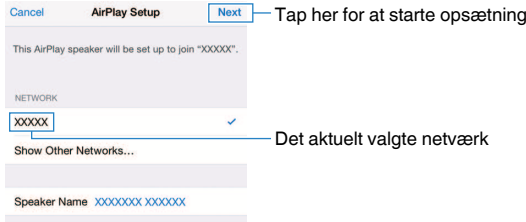

### **E** Brug af WPS-trykknapkonfiguration (WPS)

Du kan nemt opsætte en trådløs forbindelse med ét tryk på den trådløse routers WPSknap.

### **1 Tænd for enheden.**

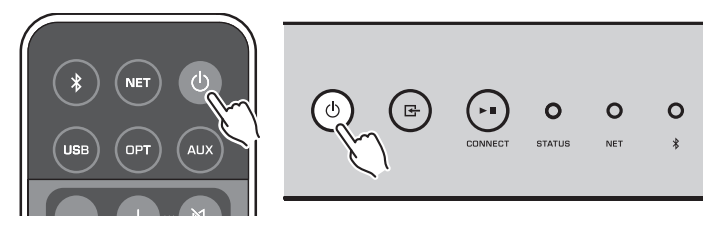

### **2 Hold ned på**  $\text{F}$  **(INPUT) på frontpanelet i 3 sekunder.**

NET-indikatoren på frontpanelet blinker under tilslutningsprocessen.

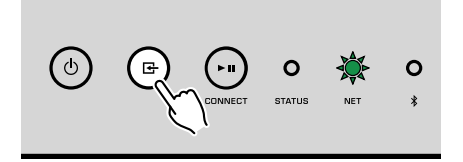

 $\mathsf{C}$ 

### <span id="page-16-0"></span>**3 Tryk på WPS-knappen på den trådløse router (adgangspunkt).**

 Når tilslutningsprocessen er færdig, skifter NET-indikatoren til at lyse grønt.

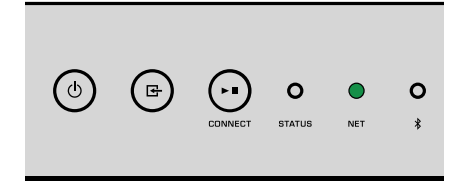

#### **Bemærk**

Der skal trykkes på WPS-knappen på den trådløse router (adgangspunkt) inden for 2 minutter, efter gennemførelse af Trin 2. Efter der er gået 2 minutter, annulleres opsætningsbetjeningen.

### **Tilslutning til et kablet netværk**

Tilslut enheden til din router med et kommercielt tilgængeligt STP-netværkskabel (CAT-5 eller højere lige kabel).

#### **Bemærk**

Ved afspilning af indhold i høj opløsning [\(s.42\)](#page-41-0) via netværket, anbefaler vi brug af den kablede netværksforbindelse af hensyn til stabil afspilning.

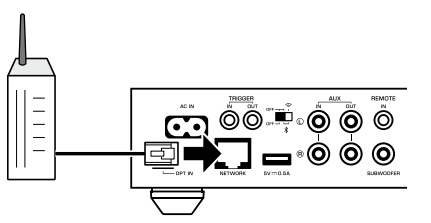

Tænd for enheden. Netværksindstillingerne vil automatisk blive konfigureret.

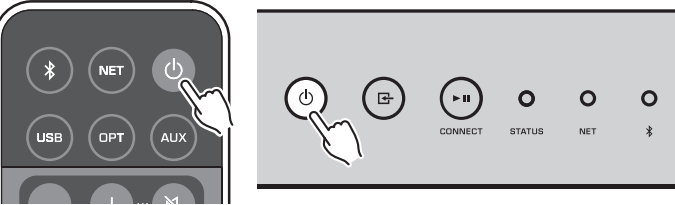

Når tilslutningen er oprettet, skifter NET-indikatoren på frontpanelet til at lyse grønt.

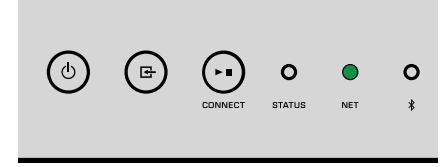

# **Indstilling af MusicCast**

Med MusicCast får du mulighed for at dele din musik i alle dine rum via forskelligt udstyr.

Du kan nemt betjene enheden såvel som nyde musik fra din smartphone, PC, NASdrev og musikstreamingtjeneste overalt i dit hjem med én nem anvendelig applikation: "MusicCast CONTROLLER" til mobile enheder. For flere detaljer og et sortiment af MusicCast-kompatible produkter skal du besøge Yamaha-websitet.

### <span id="page-17-0"></span>**Installation af MusicCast CONTROLLER på din mobile enhed**

Søg efter den gratis applikation "MusicCast CONTROLLER" i App Store eller Google Play™ og installer den på din mobile enhed.

### **Tilføjelse af enheden til MusicCast-netværket**

Følg proceduren nedenfor for at tilføje enheden til MusicCast-netværket. Du kan også konfigurere enhedens trådløse netværksindstillinger på samme tid.

#### **Bemærk**

- Tilslut på forhånd den mobile enhed, som "MusicCast CONTROLLER"-applikationen er blevet installeret på, til den trådløse router (adgangspunkt).
- Du vil få brug for SSID'et og sikkerhedsnøglen til dit netværk.

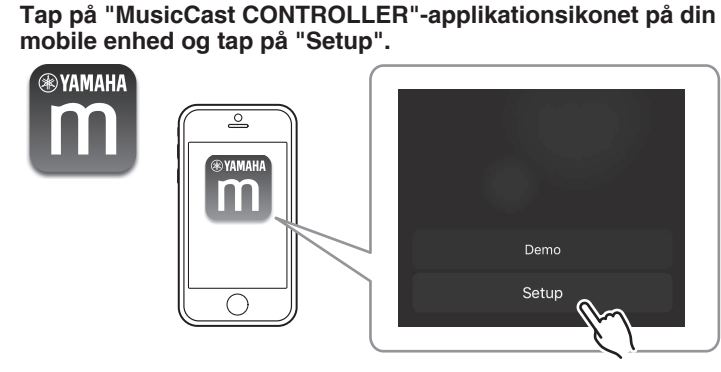

#### **Bemærk**

Hvis du allerede har tilsluttet andre MusicCast-kompatible enheder til netværket, skal du tappe på "Settings" og derefter på "Add New Device".

**2 Betjen "MusicCast CONTROLLER"-applikationen ved at følge instruktionerne på skærmen for at opsætte netværket.**

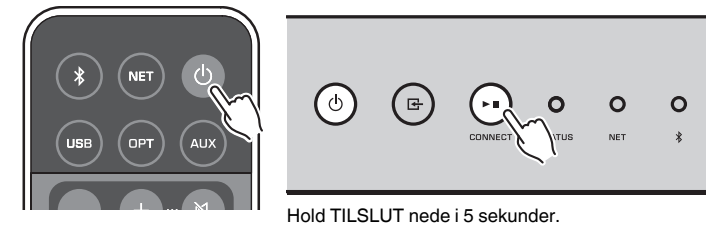

 Når tilslutningen er oprettet, skifter NET-indikatoren på frontpanelet til at lyse grønt.

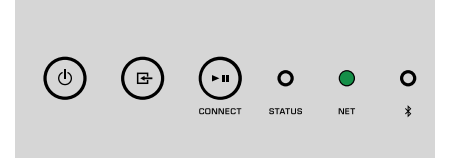

# <span id="page-18-0"></span>**AFSPILNING**

# **Afspilning af musik med MusicCast CONTROLLER**

Du kan afspille musik med MusicCast CONTROLLER ([s.18\)](#page-17-0) på din mobile enhed. På MusicCast CONTROLLER-skærmen skal du vælge det værelsesnavn, der blev specificeret for enheden, og derefter afspille indhold.

### **Bemærk**

For at afspille indhold fra internettet skal enheden være tilsluttet til internettet.

# **Musik på en mobil enhed**

Du kan med en mobil enhed, hvorpå MusicCast CONTROLLER er installeret, anvende enheden til at afspille musikfiler, der er gemt på den mobile enhed.

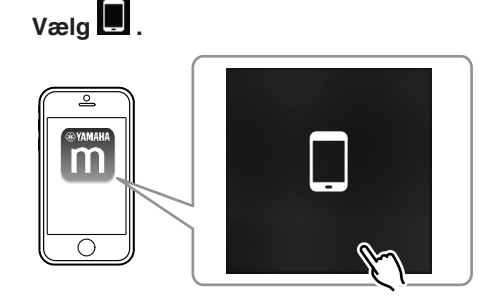

**2 Vælg den musikfil som skal afspilles.**

### **Internetradio**

Du kan lytte til internetradiostationer fra hele verden.

### **Bemærk**

- Visse internetradiostationer kan muligvis ikke modtages eller er ikke til rådighed på visse tidspunkter.
- Enheden anvender vTuner-databasetjenesten for internetradiostationer.
- Denne tjeneste kan muligvis ophøre uden varsel.

### **No Valg af en internetradiostation**

**1 Vælg "Net Radio".**

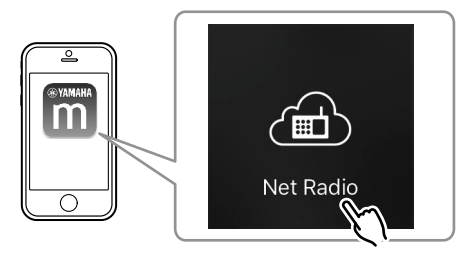

**2 Vælg den radiostation som der skal stilles ind på.**

## **n** Registrering af favorit-internetradiostationer

Du kan registrere dine favorit-internetradiostationer til "Bookmarks"-mappen på din mobile enhed.

- **1 Vælg en hvilken som helst af internetradiostationerne på MusicCast CONTROLLER-skærmen.**
- **2 Tap på på afspilningsskærmen og vælg "Add Bookmark".**

#### **Bemærk**

Du kan hurtigt få adgang til registrerede internetradiostationer ved at vælge Net Radio, derefter Bookmarks, og derefter My\_\_Favorites.

# **Musik gemt på medieservere (PCer/NAS)**

Enheden kan afspille musikfiler, gemt på PC'er og NAS-enheder (netværkstilsluttet datalager), som er tilsluttet til netværket.

#### **Bemærk**

- For at kunne anvende denne funktion skal enheden og din PC/NAS være tilsluttet til den samme router [\(s.15\)](#page-14-0).
- For at kunne afspille musikfiler skal den serversoftware, som er installeret på PC'en/NAS'en understøtte de musikfilformater, som du ønsker at afspille.
- Lyden kan muligvis blive afbrudt under brug af den trådløse forbindelse. I dette tilfælde skal du anvende den kablede netværksforbindelse.

### <span id="page-19-0"></span>**Indstilling af mediedeling af musikfiler**

For at kunne afspille musikfiler gemt på din PC eller DLNA-kompatible NAS, skal du først konfigurere indstillingen for mediedeling på hver enkelt musikserver.

Indstillingsproceduren kan muligvis variere afhængigt af PC'en og DLNAserversoftwaren. Procedurerne er opsætningseksempler for Windows Media Player 12 og Windows Media Player 11.

### **Bemærk**

På en PC/NAS, som har en anden DLNA-serversoftware installeret, skal du se instruktionsvejledningen til enheden eller softwaren og konfigurere mediedelingsindstillingerne.

### **For Windows Media Player 12**

- **1 Start Windows Media Player 12 på din PC.**
- **2 Vælg "Stream" og derefter "Turn on media streaming".**
- **3 Klik på "Turn on media streaming".**
- **4 Vælg "Allowed" fra rullelisten ved siden af enhedens modelnavn.**
- **5 Klik på "OK" for at afslutte.**

### **For Windows Media Player 11**

- **1 Start Windows Media Player 11 på din PC.**
- **2 Vælg "Library" og derefter "Media Sharing".**
- **3 Markér afkrydsningsfeltet "Share my media to", vælg enhedens ikon og klik på "Allow".**
- **4 Klik på "OK" for at afslutte.**

## **n**Afspilning af musikfiler

**1 Vælg "Server".**

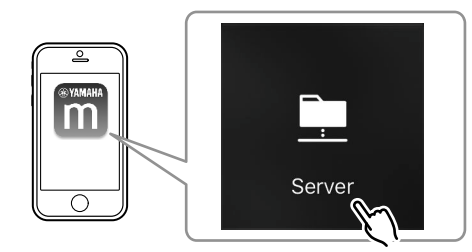

**2 Vælg den musikfil som skal afspilles.**

### **Online streaming-tjeneter**

Du kan lytte til millioner af sange via streamingtjenester.

#### **Bemærk**

Understøttet musikstreamingstjenester varierer efter det land og område, hvor det bruges.

### n**Valg af en streamingtjeneste vha. dens stationsnavn**

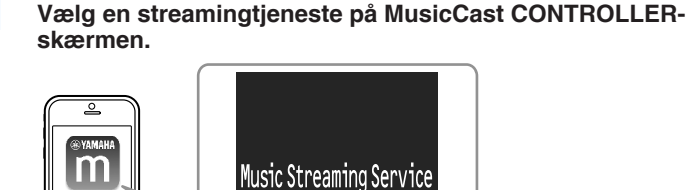

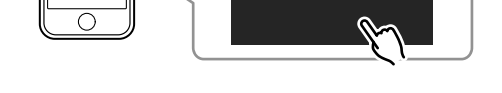

**2 Vælg den station som der skal stilles ind på.**

### <span id="page-20-0"></span>**Musik gemt på en USB-lagerenhed**

Enheden kan afspille musikfiler, der er gemt på en USB-lagerenhed.

#### **Bemærk**

Tilslut en USB-lagringsenhed direkte til enhedens USB-jackstik. Brug ikke forlængerkabler.

### **1 Tilslut USB-lagringsenheden til USB-jackstikket.**

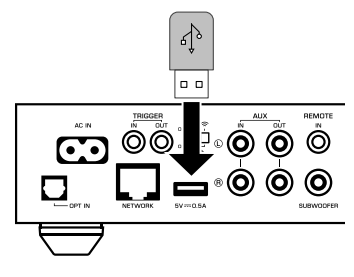

**2 Vælg "USB".**

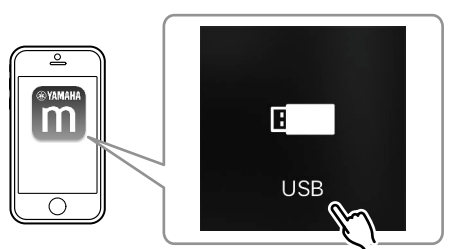

**3 Vælg den musikfil som skal afspilles.**

#### **Bemærk**

Stop afspilning af USB-lagringsenheden inden den afbrydes fra USB-jackstikket.

### **Registrering af den sang/station, som er ved at blive afspillet, som en forudindstilling**

Der kan gemmes op til 40 album eller sange gemt på PC/NAS, internetradiostationer og streamingstationer kan registreres på enheden og nemt genkaldes ved brug af MusicCast CONTROLLER.

De første 6 forudindstillinger kan registreres/genkaldes vha. den medfølgende fjernbetjening.

### **Bemærk**

PRESET-tasterne 1 til 6 på fjernbetjeningen er de samme, som forudindstillingsnumrene 1 til 6 registreret med MusicCast CONTROLLER. Hvis du registrerer en sang/station til en PRESET-tast på fjernbetjeningen, overskrives den tidligere registrerede sang/station.

# **n** Registrering af en sang/station vha. fjernbetjening

- **1 Afspil den sang/station som skal registreres.**
- **2 Hold ned på en hvilken som helst af PRESET-tasterne 1 til 6 på fjernbetjeningen i 3 sekunder.**

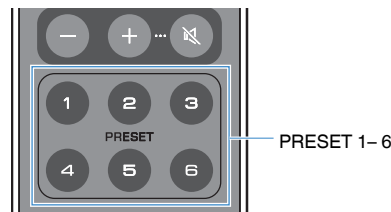

 Når registreringen er afsluttet, blinker STATUS-indikatoren på frontpanelet blåt én gang.

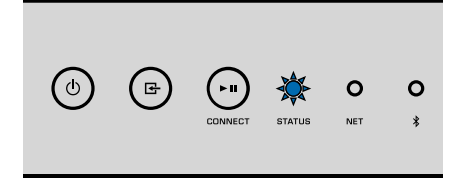

### **Bemærk**

- Hvis STATUS-indikatoren blinker én gang rødt, kan den valgte sang/station ikke registreres. Prøv med en anden sang/station.
- Hvis en PRESET-tast, hvortil der allerede er blevet registreret en sang/station, holdes ned i 3 sekunder, overskrives den tidligere registrerede sang/station.

### <span id="page-21-0"></span>**nd** Genkaldelse af en registreret sang/station vha. **fjernbetjening**

**1 Tryk på PRESET-tasten på fjernbetjeningen, der hvor sangen/ stationen er registreret.**

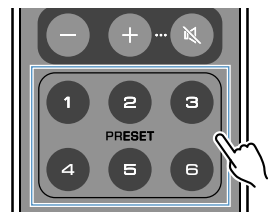

#### **Bemærk**

- Hvis der trykkes på en PRESET-tast med en registreret sang/station, mens enheden er i standby-tilstand, tænder enheden automatisk, og den registrerede sang/station afspilles.
- Sange/stationer fra de følgende indgangskilder kan registreres til forudindstillinger.
	- Server
	- Netradio
	- Streamingtjeneste
	- USB

# **Afspilning af musik fra andet udstyr**

Du kan afspille musik fra andet udstyr ved hjælp af fjernbetjeningen.

### **Lytning til musik fra en ekstern kilde**

Du kan nyde musik fra et eksternt udstyr ved at tilslutte udstyret til OPT IN-jackstikket eller AUX IN-jackstikket på bagpanelet af enheden.

### **n**For et eksternt udstyr med digital optisk lydudgang

**1 Tryk på OPT på fjernbetjeningen.**

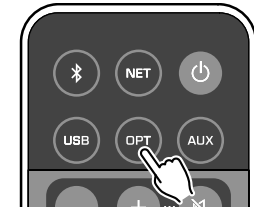

STATUS-indikatoren på frontpanelet lyser lilla.

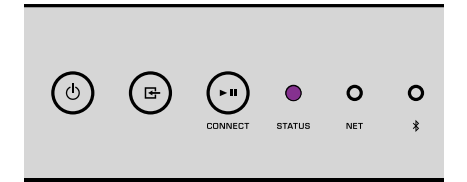

**2 Afspil musik på det eksterne udstyr.**

### <span id="page-22-0"></span>**nFor et eksternt udstyr med analog stereolydudgang**

**1 Tryk på AUX på fjernbetjeningen.**

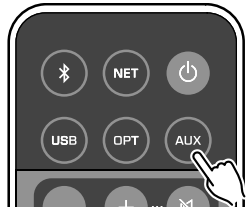

STATUS-indikatoren på frontpanelet lyser hvidt.

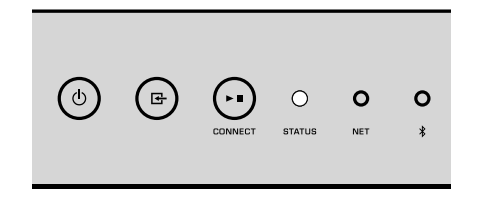

**2 Afspil musik på det eksterne udstyr.**

# **Afspilning af musik med Bluetooth®**

Enheden kan afspille musik fra Bluetooth-kompatibelt udstyr som f.eks. smartphones og digitale musikafspillere. Endvidere kan lyd, som afspilles af enheden, lyttes til vha. Bluetooth-kompatible højttalere eller hovedtelefoner.

Se instruktionsvejledningen som følger med Bluetooth-udstyret.

### **Obs!**

Når du anvender knapperne på Bluetooth-udstyr (som f.eks. smartphones) til at justere lydstyrken, kan lydstyrken muligvis være uventet høj. Dette kan muligvis forårsage beskadigelse af enheden eller højttalerne. Hvis lydstyrken pludselig øges under afspilning, skal du straks stoppe afspilning på Bluetooth-udstyret.

#### **Bemærk**

- Når du opretter en Bluetooth-forbindelse, skal du sørge for at montere trådløs-antennen til enheden [\(s.4\)](#page-3-0).
- Du kan ikke oprette Bluetooth-forbindelser til et Bluetooth-udstyr (som f.eks. smartphones) og Bluetoothhøjttalere/hovedtelefoner på samme tid.

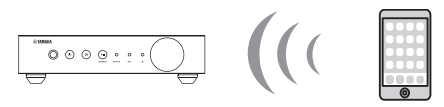

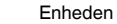

Enheden Bluetooth-udstyr

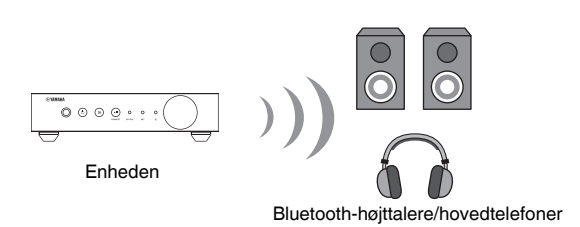

### ■ Afspil musik fra et Bluetooth<sup>®</sup>-udstyr

Følg proceduren nedenfor for at oprette en Bluetooth-forbindelse mellen et Bluetoothudstyr (som f.eks. smartphones) og enheden, og afspil musik fra Bluetooth-udstyret.

### **1 Tryk på (Bluetooth) på fjernbetjeningen.**

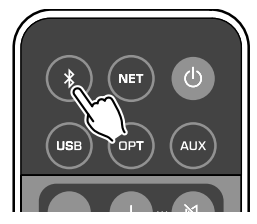

 Bluetooth-indikatoren på frontpanelet af enheden blinker under tilslutningsprocessen.

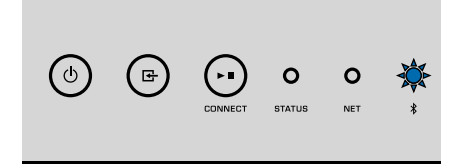

#### **Bemærk**

Hvis enheden registrerer et tidligere forbundet Bluetooth-udstyr, forbinder enheden automatisk til det sidst forbundne udstyr. For at oprette en anden Bluetooth-forbindelse skal du først afbryde den nuværende Bluetooth-forbindelse.

### **2 Tænd for Bluetooth-funktionen på Bluetooth-udstyret og vælg "WXC-50 XXXXXX Bluetooth" i Bluetooth-udstyrslisten på udstyret.**

"XXXXXX" repræsenterer en unik række af tal og bogstaver for din enhed.

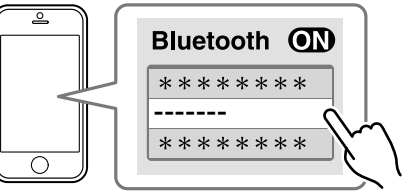

Bluetooth-indikatoren skifter til at lyse blåt.

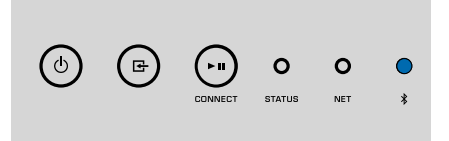

#### **Bemærk**

Hvis enheden er blevet registreret med MusicCast CONTROLLER, vises det værelsesnavn, som blev indtastet under registreringen, på Bluetooth-udstyret.

### **3 Afspil musik på Bluetooth-udstyret.**

#### **Bemærk**

- Afhængigt af dit Bluetooth-udstyr kan det være nødvendigt at vælge enheden som lydudgangen.
- Juster Bluetooth-udstyrets lydstyrke efter behov.
- For at afbryde Bluetooth-forbindelsen skal du holde ned på (Bluetooth) på fjernbetjeningen i 3 sekunder. Når forbindelsen er afbrudt, blinker Bluetooth-indikatoren.

### ■ Nyd musik med Bluetooth<sup>®</sup>-højttalere/hovedtelefoner

Ved at oprette en Bluetooth-forbindelse mellem Bluetooth-højttalere/hovedtelefoner og enheden med MusicCast CONTROLLER kan du nyde musik afspillet på enheden med Bluetooth-højttalere/hovedtelefoner.

**1 Vælg en anden indgangskilde end Bluetooth på MusicCast CONTROLLER-skærmen og afspil musik på enheden.**

**2 Tap på på afspilningsskærmen.**

- <span id="page-24-0"></span>**3 Vælg "Bluetooth Transmission" og aktiver "Bluetooth transmission"-funktionen.**
- **4 Indstil Bluetooth-højttalerne/hovedtelefonerne til parringstilstand og vælg derefter de Bluetooth-højttaler/hovedtelefoner som skal forbindes med enheden.**

 Når forbindelsesprocessen er færdig, skifter Bluetooth-indikatoren til at lyse blåt, og lyden, som afspilles på enheden, vil blive afspillet med Bluetooth-højttalerne/hovedtelefonerne.

#### **Bemærk**

- For at afbryde Bluetooth-forbindelsen skal du udføre afbrydningsbetjeningen på Bluetoothhøjttalerne/hovedtelefonerne.
- Der kan ikke leveres AirPlay- og DSD-lyd.

### **Afspilning af musik med AirPlay**

AirPlay-funktionen giver dig mulighed for at afspille iTunes- eller iPhone-musik på enheden via et netværk.

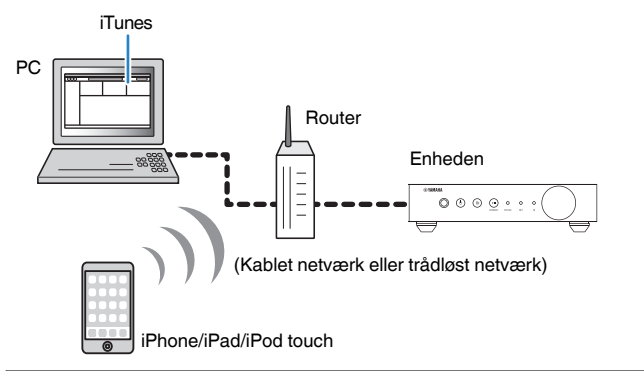

#### **Obs!**

Når du anvender iTunes/iPhone-knapperne til at justere lydstyrken, kan lydstyrken muligvis være uventet høj. Dette kan muligvis forårsage beskadigelse af enheden eller højttalerne. Hvis lydstyrken pludselig øges under afspilning, skal du straks stoppe afspilning på iTunes/iPhone.

#### **Bemærk**

- For detaljer om understøttet iPhone-udstyr skal du se ["Understøttede udstyr og filformater" \(s.43\)](#page-42-0).
- Du kan begrænse adgang til enheden fra andet udstyr med AirPlay ved at indstille en adgangskode i "AirPlay Password" ([s.28](#page-27-0)) eller "Password Setting" [\(s.31](#page-30-0)).

### **1 Tænd for enheden og start iTunes på PC'en, eller vis afspilningsskærmen på iPhonen.**

Når iTunes/iPhone registrerer enheden, vises AirPlay-ikonet ( $\Box$ ).\*

\* På iPhone vises AirPlay-ikonet i kontrolcenteret. For at få adgang til kontrolcenteret skal du svirpe op fra bunden af skærmen.

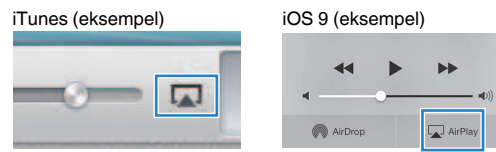

#### **Bemærk**

Hvis ikonet ikke vises, skal du kontrollere om enheden og PC'en/iPhonen er forbundet ordentligt til routeren.

**2 På iTunes/iPhone skal du klikke (tappe) på AirPlay-ikonet og vælge enheden (netværksnavnet på enheden) som lydudgangsudstyret.**

### **3 Vælg en sang og start afspilning på iTunes/iPhone.**

 Enheden vælger automatisk "AirPlay" som indgangskilden og starter afspilning.

STATUS-indikatoren skifter til at lyse lyserødt.

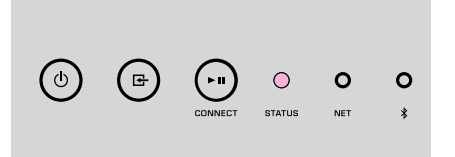

#### **Bemærk**

- Enheden tænder automatisk, når der startes afspilning på iTunes/iPhone ved indstilling af "Network Standby" [\(s.28](#page-27-0), [s.31\)](#page-30-0) til "On".
- Du kan justere enhedens lydstyrke fra iTunes/iPhone under afspilning ved at indstille "Volume Interlock" [\(s.28,](#page-27-0) [s.31](#page-30-0)).

# <span id="page-25-0"></span>**BETJENING AF ENHEDEN FRA EN WEBBROWSER**

# **Webkontrol vha. en PC**

Når webkontrol-skærmen vises i en webbrowser på en PC, kan du kontrollere enhedens musikafspilning samt vise eller modificere forskellige enhedsindstillinger, som f.eks. indstillingerne for netværksforbindelse såvel som opdatering af firmwaren.

Udføre de følgende trin efter tilslutning af enheden til netværket [\(s.15](#page-14-0)).

#### **Bemærk**

Vi anbefaler brug af en af de følgende webbrowsere. Der kan ikke garanteres betjening på alle webbrowsere.

- Internet Explorer 11.x
- Safari 9.x

# **Visning af webkontrol-skærmen**

Følg proceduren nedenfor for at vise webkontrolskærmen på en PC med Windows eller Mac OS.

#### **Bemærk**

Slå netværksregistrering til på forhånd for at få vist webkontrolskærmen på en PC med Windows via en netværksmappe.

### **Konfiguration med Windows**

### **1 Åbn "Network"-mappen.**

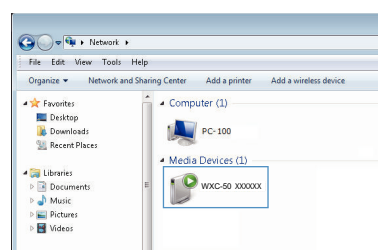

**2 Dobbeltklik på ikonet for værelsesnavnet (enheden), der vises nedenunder "Other Devices" eller "Media Devices".**

Der starter en særlig browser, og webkontrol-skærmen for enheden vises.

### **Konfigurering med Mac OS**

**1 Start Safari, og åbn derefter vinduet "Preferences" og klik på "Advanced".**

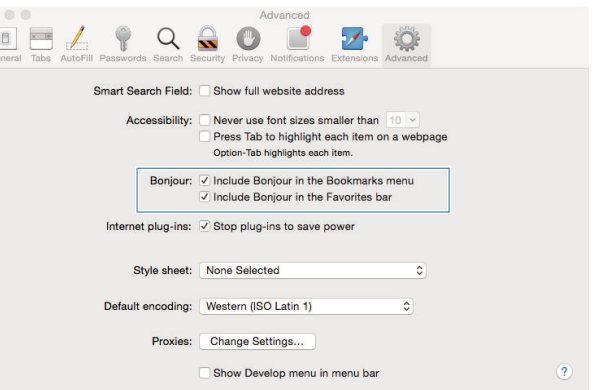

- **2 Vælg alle afkrydsningsfelter for Bonjour.**
- **3 Vælg værelsesnavnet (enheden) fra Bogmærker-menulisten.**<br> **1998 Safari** File Edit View History Bookmarks Window Help

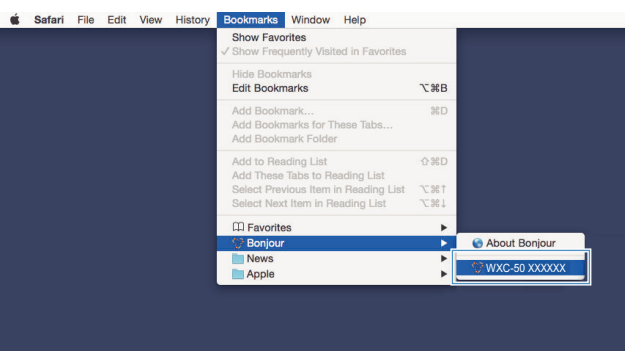

Webkontrol-skærmen for enheden vises.

# <span id="page-26-0"></span>**Betjening på webkontrol-skærmen**

Hovedskærmen på webkontrol-skærmen vises først.

main **®YAMAHA** a **SERVER**  $\overline{\phantom{a}}$ ON Album<br>Song f  $\bullet$ Enhancer On @ @ Off **PRES** ╔ LIST INFO **PAGE 1/1** SLEEP OFF Menu Name **SERVER** AUP & PGUP с  $\mathbf \Omega$ С VOL UM **xxxxxxxxxxxxxxxx**  $Step 0.50 0.50$ Ċ  $UP$  $-40.0dB$ **c**  $\boldsymbol{c}$ **DOWN** SHUFFLE @ On  $\bullet$  Off **VDOWN \$PGDOWN** REPEAT **MUTE**  $\bullet$  Off  $\bullet$  All  $\bullet$  One  $\bf{6}$ RELOAD = SETTINGS1 SETTINGS2 d e

### **SETTINGS1/SETTINGS2-skærmen**

#### system<br>configuration **®YAMAHA SETTING**  $\bullet$ **Network** AirPlay **MAC Filter** APPLY **Network Standby** Backup/Re Network Name : It allows strings between 1 to 32 charai<br>Zone Name : It allows strings between 1 to 9 characters **Firmware** Licenses  $\overline{10}$ RELOAD  $\bf 0$  $=$  BACK

#### **0** INPUT

Vælger en indgangskilde.

#### 2 **Enhancer**

Aktiverer/deaktiverer funktionen Compressed Music Enhancer [\(s.42\)](#page-41-0).

#### **<sup>3</sup>** Indgangsinformation/betjening

Viser information om den valgte indgangskilde og styrer afspilning.

**4** SETTINGS1

Flytter til settings1-skærmen ([s.28\)](#page-27-0).

- **6** SETTINGS2 Flytter til settings2-skærmen ([s.29\)](#page-28-0).
- 6 **POWER**

Slår enhedens strøm til/på standby. Du kan også indstille en sleeptimer.

**2 VOLUME** 

Justerer lydstyrken eller slår lydudgangen fra. Du kan også vælge de trin, som anvendes til lydstyrkejustering.

8 **RELOAD**

Genindlæser informationer på webkontrolskærmen for at vise de seneste data.

9 **Menu**

Vælger en indstillingsmenu.

: **Indstillingspunkt**

For konfigurering af avancerede funktioner.

#### A **BACK**

Flytter til hovedskærmen.

# <span id="page-27-0"></span>**KONFIGURERING AF AVANCEREDE FUNKTIONER**

# **Konfigurering fra en webbrowser**

Ved brug en PC kan de følgende punkter vises og konfigureres på webkontrolskærmen.

### **SETTINGS1**

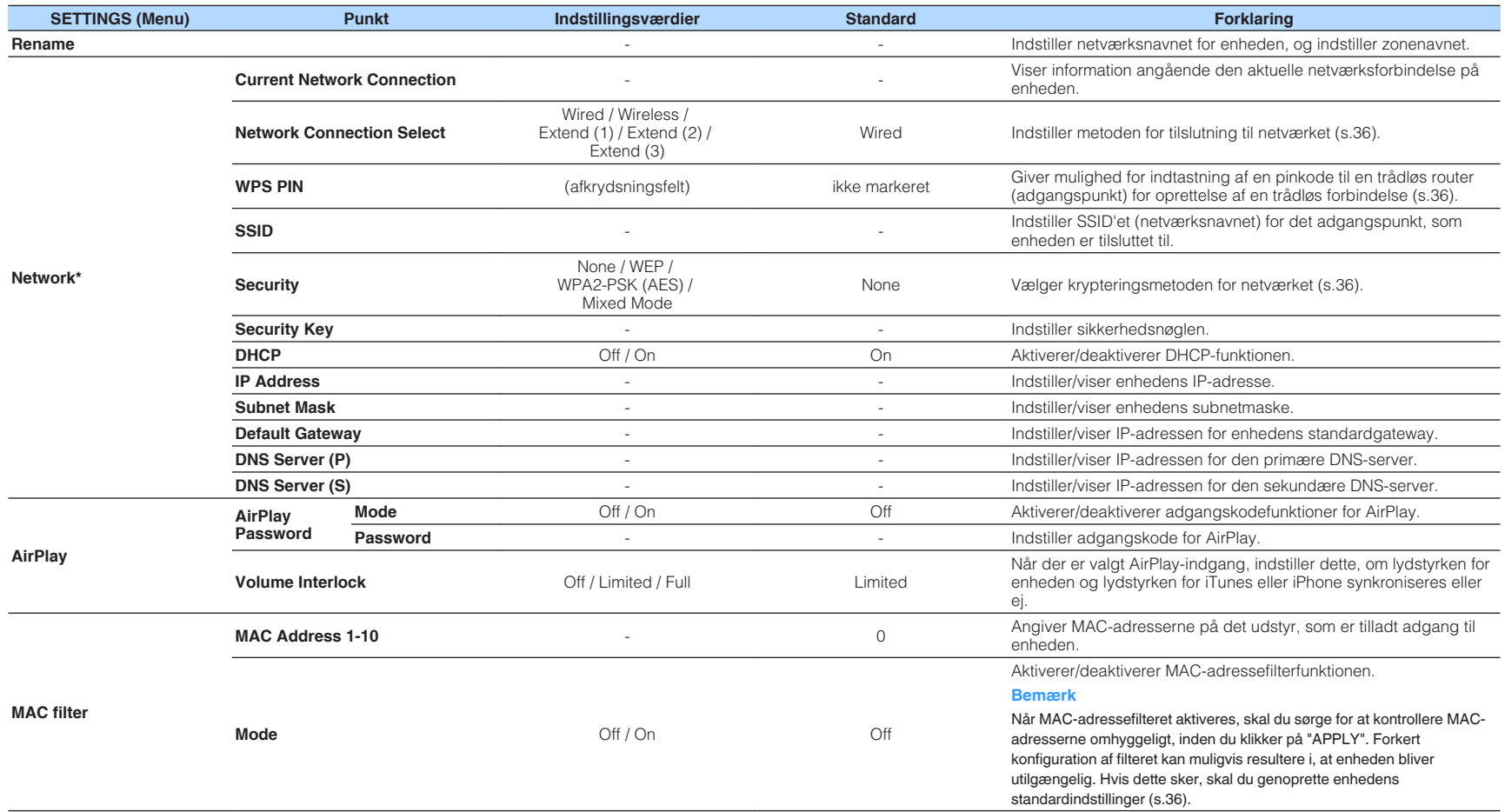

<span id="page-28-0"></span>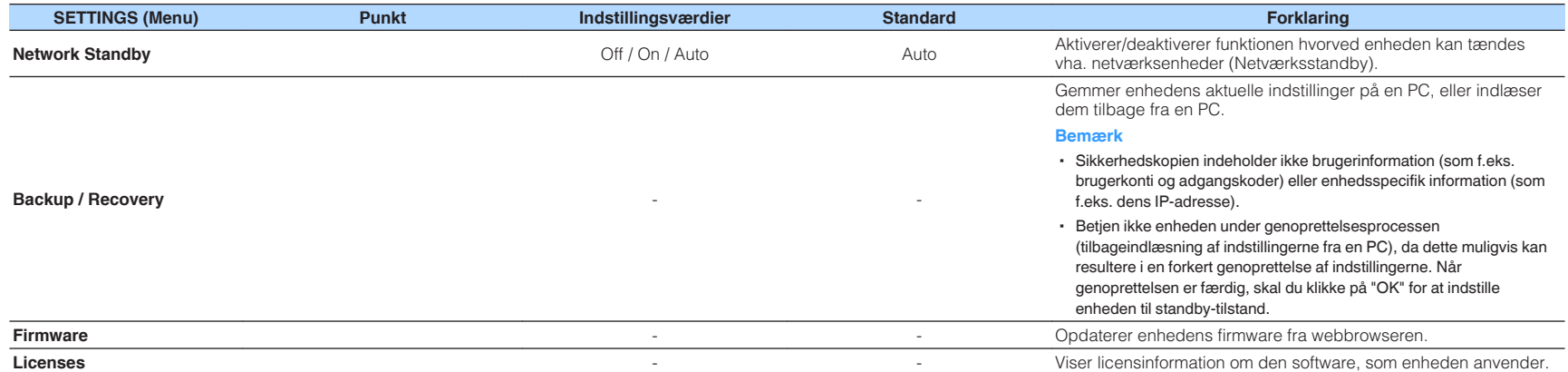

\* Efter konfigurering af netværksindstillingerne, kan det muligvis være nødvendigt at få adgang til enheden igen eller genstarte browseren.

### **SETTINGS2**

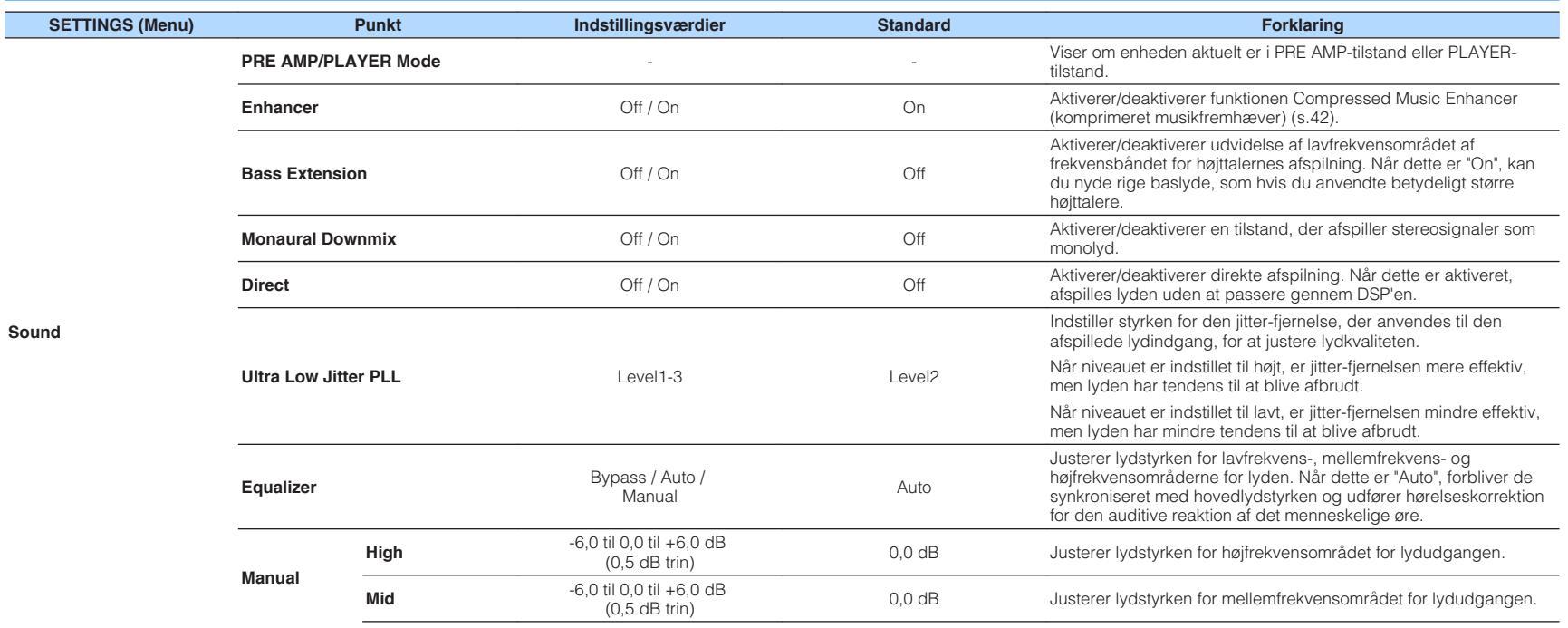

**Sound**

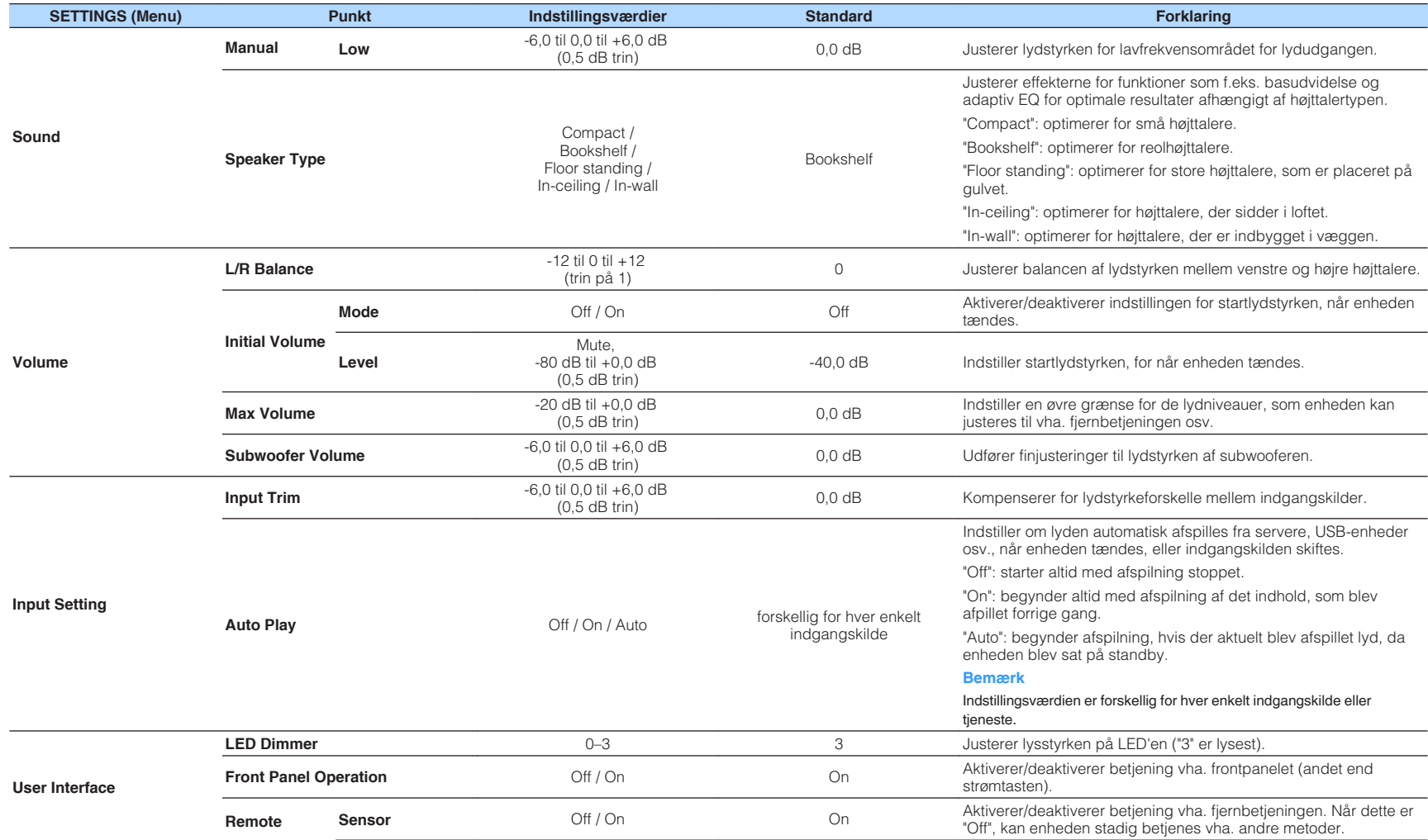

<span id="page-30-0"></span>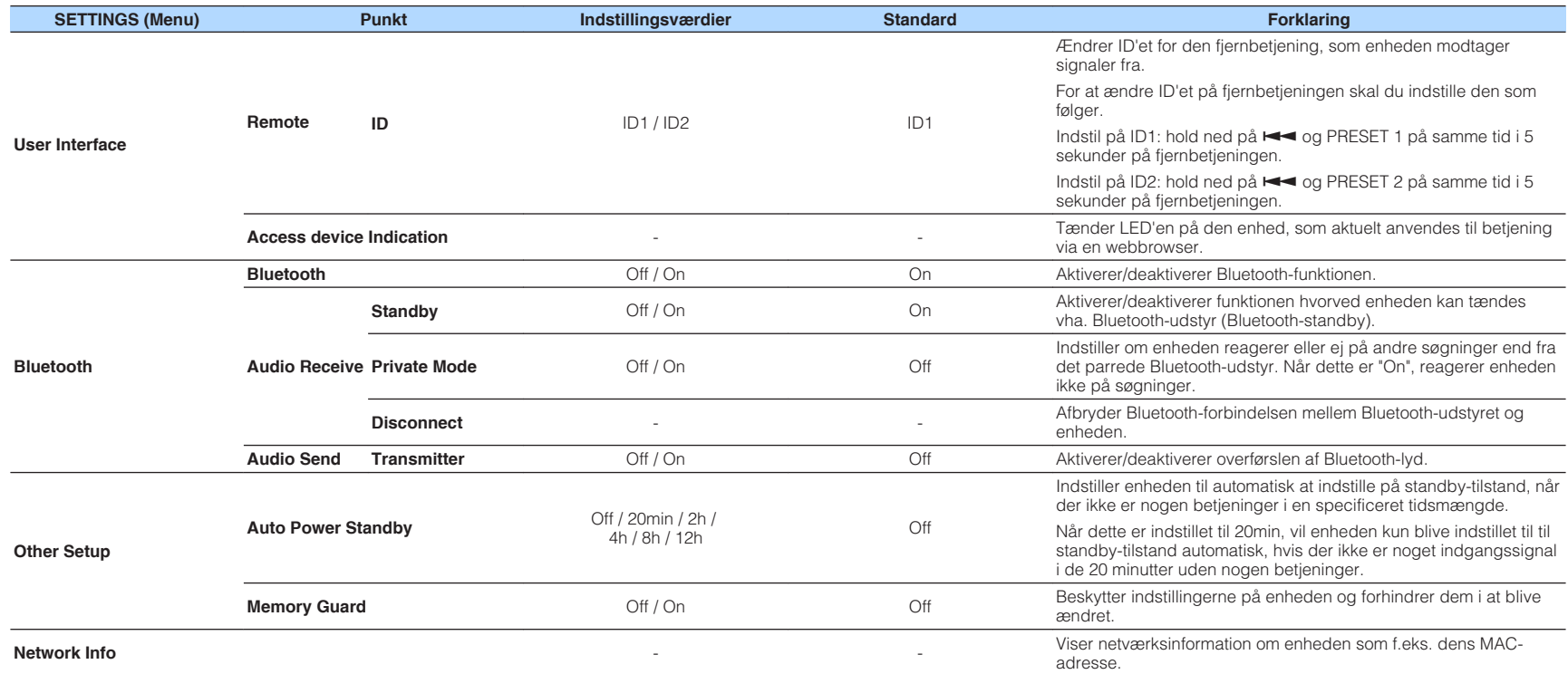

# **Konfiguration på Avancerede indstillinger-skærmen i mobil enhed-app'en**

Ved brug af din mobile enhed kan du få de følgende punkter vist og konfigureret på Avancerede indstillinger-skærmen i MusicCast CONTROLLER.

For at få vist Avancerede indstillinger-skærmen skal du holde ned på værelsesnavnet (enheden) på MusicCast CONTROLLER-skærmen og tappe på "Room Settings", og derefter tappe på "Advanced Settings" i "Room Settings"-menuen.

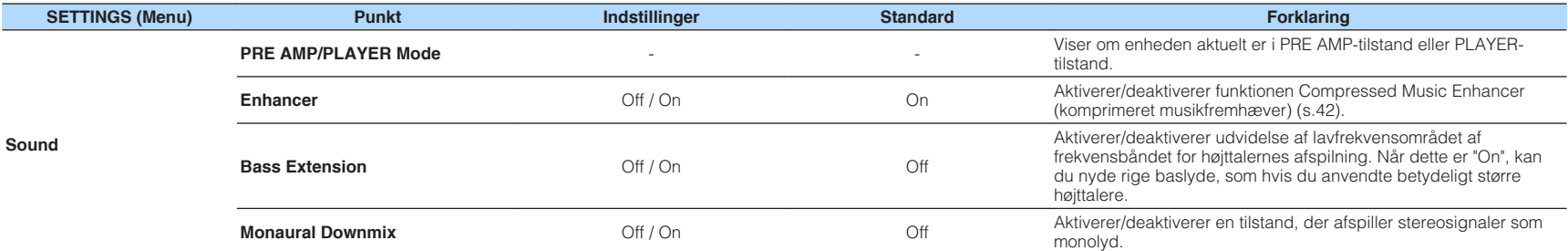

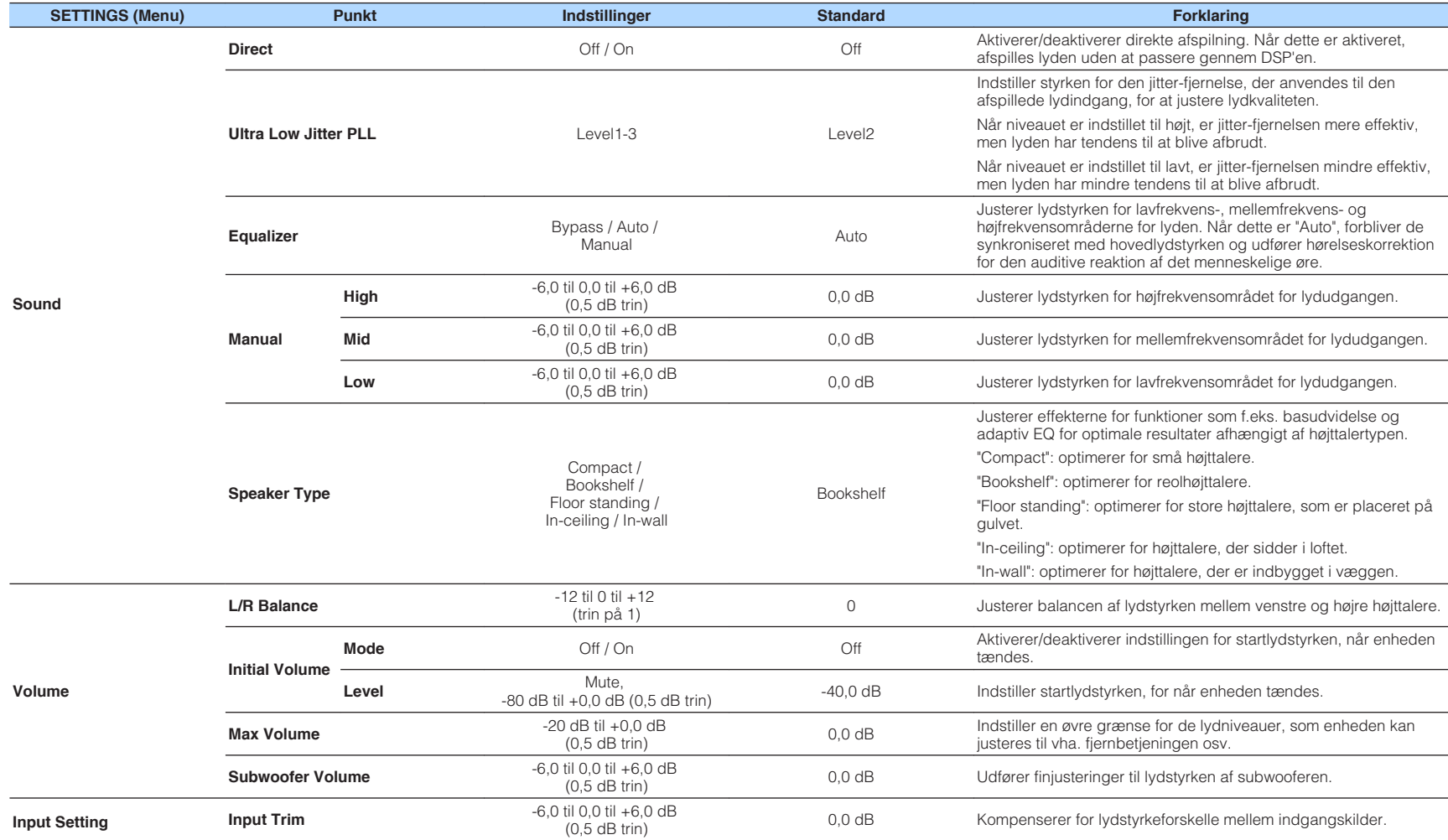

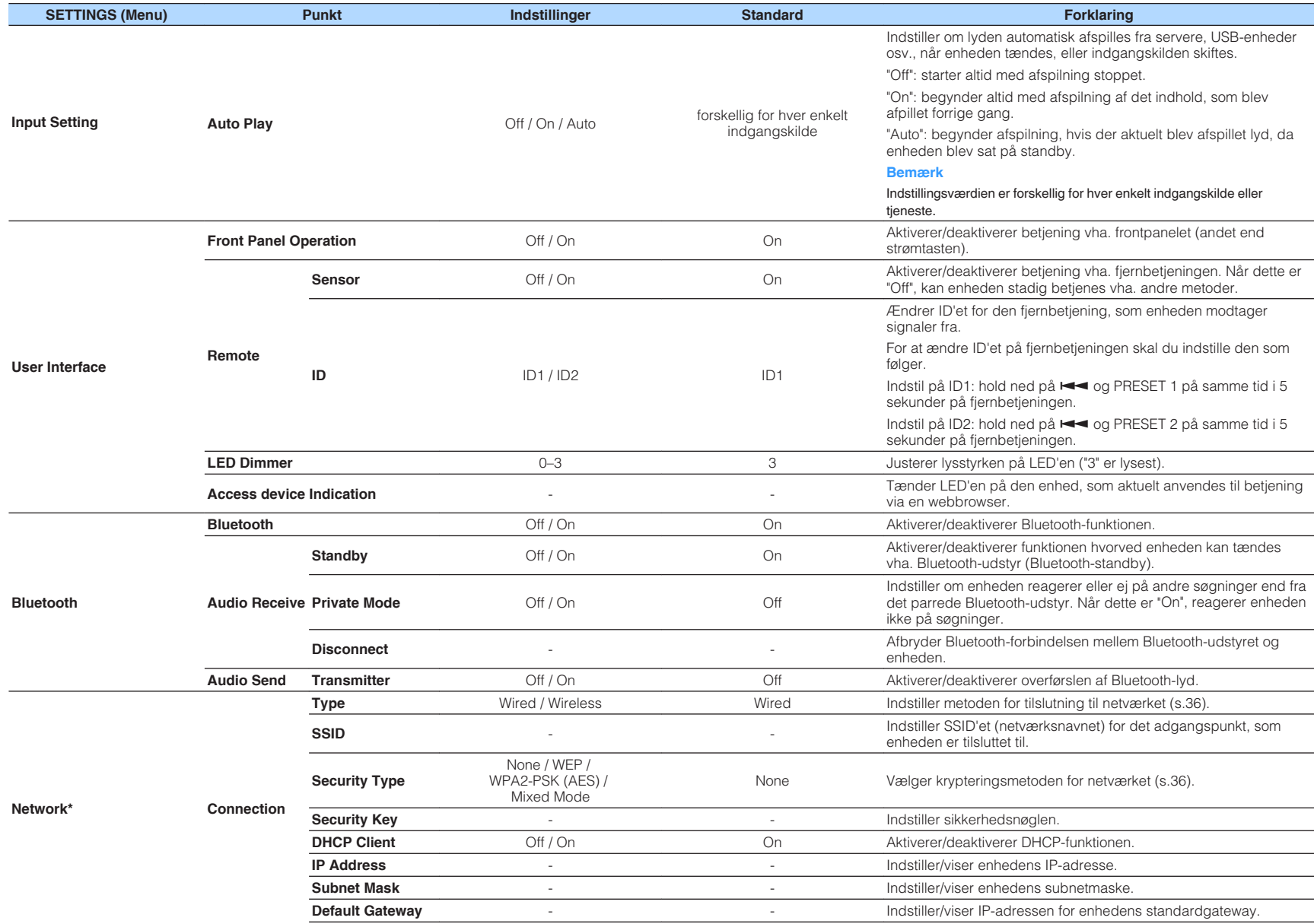

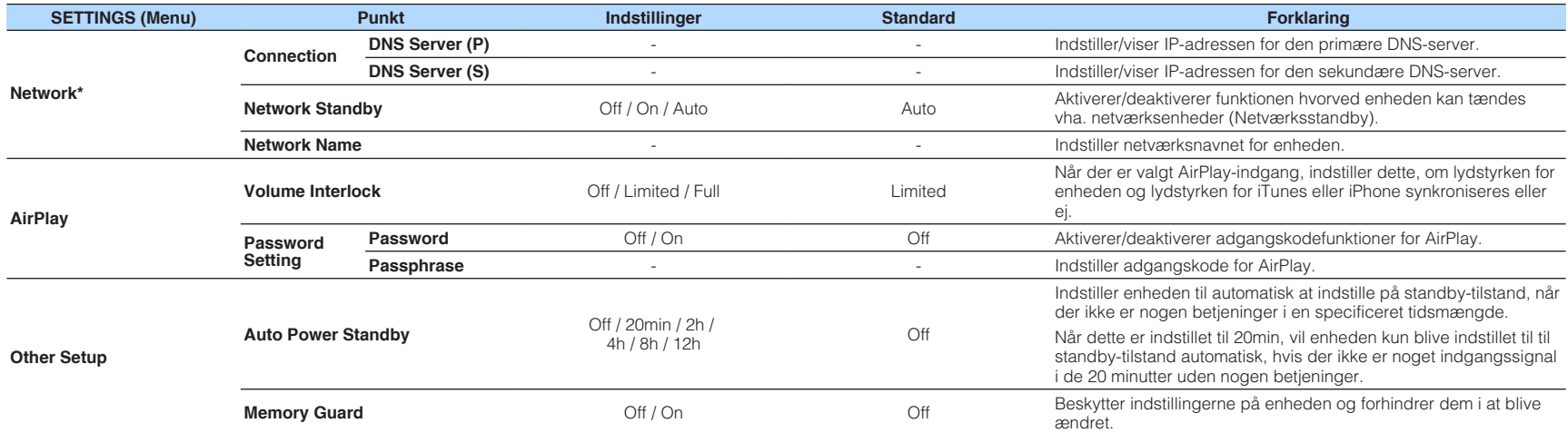

\* Efter konfigurering af netværksindstillingerne, kan det muligvis være nødvendigt at få adgang til enheden igen eller genstarte browseren.

# <span id="page-34-0"></span>**TILLÆG**

# **Opdatering af enhedens firmware via netværket**

Når enheden er tilsluttet til internettet, kan du opdatere firmwaren via netværket. Firmware kan også opdateres ved at downloade en firmwareopdateringsfil fra Yamaha-websitet.

### **Procedurer for firmwareopdatering**

- Opdatering med MusicCast CONTROLLER (s.35)
- Opdatering med en USB-hukommelsesenhed (s.35)

### **STATUS-indikatortilstande**

- Når der er en ny firmwareopdatering til rådighed, blinker STATUS-indikatoren langsomt hvidt, efter enheden er tændt.
- Hvis der opstod en fejl under firmwareopdateringen, vil STATUS-indikatoren gentagne gange blinke 2 - 7 gange rødt og slukke i 1 sekund, indtil enheden sættes på standby.

### **Bemærk**

- Betjen ikke enheden, sæt den ikke på standby og afbryd ikke strømkablet eller netværkskablet under en firmwareopdatering.
- En firmwareopdatering tager cirka 10 minutter eller mere (afhængigt af din netværksforbindelses hastighed).
- Hvis internetforbindelsens hastighed er langsom, eller enheden er tilsluttet til det trådløse netværk, er det muligvis ikke muligt at foretage en firmwareopdatering afhængigt af den trådløse forbindelses tilstand. I dette tilfælde skal du prøve at opdatere igen efter et stykke tid eller opdatere firmwaren vha. en USBhukommelsesenhed (s.35).
- Efter en firmwareopdatering skal du kontrollere versionen af den firmware, som aktuelt er installeret på enheden, vha. MusicCast CONTROLLER.
- For detaljer om firmwareopdateringer skal du besøge Yamaha-websitet.

# **Opdatering med MusicCast CONTROLLER**

Når der er en firmwareopdatering til rådighed, vises der en meddelelse, som opfordrer dig til at opdatere, i MusicCast CONTROLLER-skærmen.

Følg proceduren på MusicCast CONTROLLER-skærmen for at opdatere firmwaren.

# **Opdatering med en USB-hukommelsesenhed**

Du kan opdatere firmwaren vha. en USB-hukommelsesenhed. Download firmwareopdateringsfilen fra Yamaha-websitet til en USB-hukommelsesenhed på en PC, og tilslut derefter USB-hukommelsesenheden til USB-jackstikket på enheden.

- **1 Sæt enheden på standby og afbryd strømkablet fra stikkontakten.**
- **2 Tilslut USB-hukommelsesenheden til USB-jackstikket på bagpanelet.**

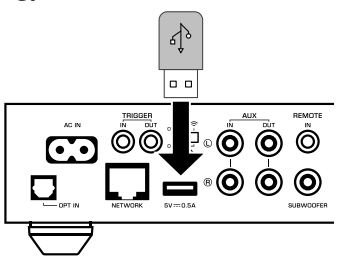

**3** Mens du holder ned på  $\cdot$  (CONNECT) på frontpanelet, skal du **sætte strømkablet ind i stikkontakten.**

$$
\begin{array}{ccccccccc}\n\circled{0} & & & & \circled{0} & & \circled{0} & & \circled{
$$

 Firmwareopdateringen starter. Under firmwareopdatering lyser STATUSindikatoren blåt, og NET-indikatoren og  $\frac{1}{2}$  (Bluetooth)-indikatoren blinker skiftevist.

<span id="page-35-0"></span>**4** Når opdateringen er færdig, skal du trykke på  $\circled{}$  (strøm) på **frontpanelet for at tænde for enheden igen.**

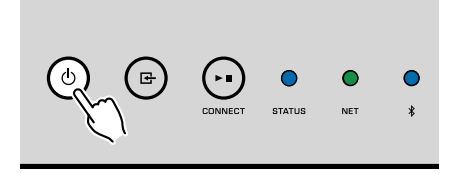

 Når opdateringen er færdig, lyser STATUS-indikatoren (blå), NETindikatoren og  $\frac{1}{2}$  (Bluetooth)-indikatoren.

## **Opsætning af den trådløse tilslutning manuelt**

Du kan opsætte den trådløse tilslutning manuelt med webkontrol-skærmen på en PC [\(s.26](#page-25-0)).

Følg proceduren efter tilslutning af enheden til din router med et netværkskabel.

#### **Bemærk**

Du er nødt til at opsætte SSID'et (netværksnavn), sikkerhedsmetoden og sikkerhedsnøglen for dit netværk.

- **1 På webkontrol-skærmen skal du klikke på "SETTINGS1".**
- **2 Vælg "Network".**
- **3 Vælg "Wireless" fra rullelisten ved "Network Connection Select" i "Network"-menuen.**
- **4 Specificer indstillingerne for den trådløse router (adgangspunkt).**

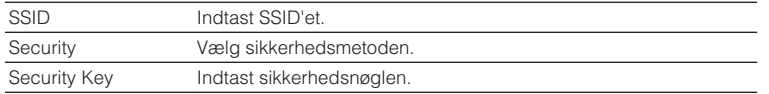

#### **Bemærk**

Hvis du vælger "WPS PIN" som tilslutningsmetoden, vises pinkoden for enheden. Indtast pinkoden i den trådløse router (adgangspunkt) og fortsæt derefter til Trin 6.

### **5 Specificer netværksindstillingerne.**

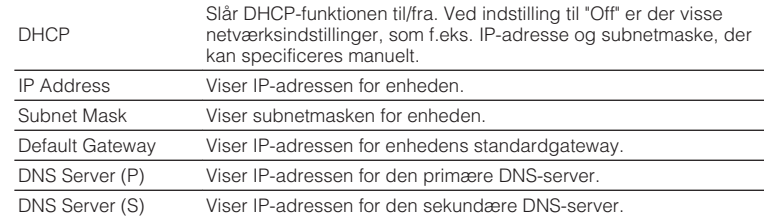

### **6 Klik på "APPLY".**

### **Genstart af enheden**

Enheden kan tvinges til at genstarte.

### **11 Hold ned på**  $\circlearrowleft$  **(strøm) på frontpanelet i 15 sekunder.**

Enheden genstarter, når tasten slippes.

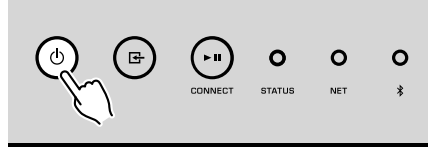

# **Genoprettelse af standardindstillingerne**

Alle enhedsindstillinger kan genoprettes til standardværdierne.

**1 Sæt enheden på standby.**

**2 Hold ned på <b>E** (INPUT) og ► **II** (CONNECT) på frontpanelet i 5<br>sekunder på samme tid.

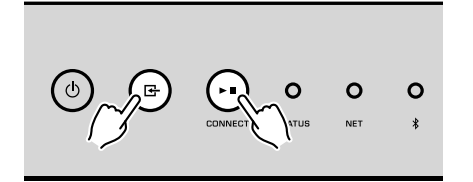

 Når genoprettelsen er færdig, tænder enheden, og alle indstillingerne er sat tilbage til deres standardkonfigurationer fra fabrikken.

# <span id="page-37-0"></span>**Fejlfinding**

Se i nedenstående table, hvis enheden ikke fungerer korrekt.

Hvis det problem, som du oplever, ikke er anført nedenfor, eller hvis nedenstående instruktioner ikke hjælper, skal du slukke for enheden, afbryde strømkablet og kontakte den nærmeste autoriserede Yamaha forhandler eller servicecenter.

### **Generelt**

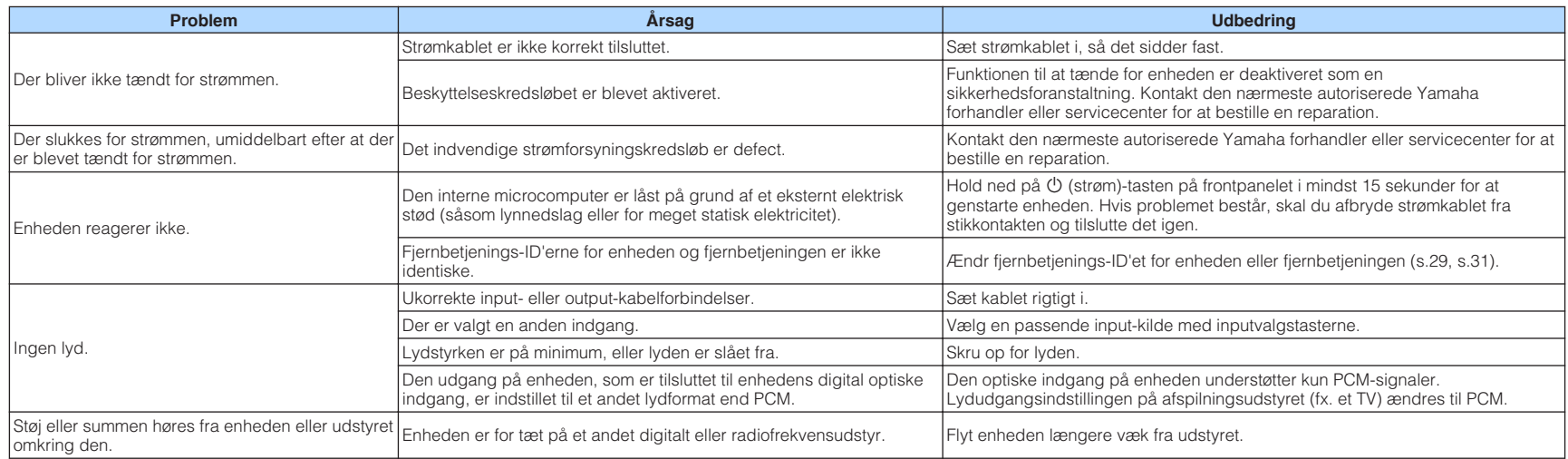

## <span id="page-38-0"></span>**Netværk**

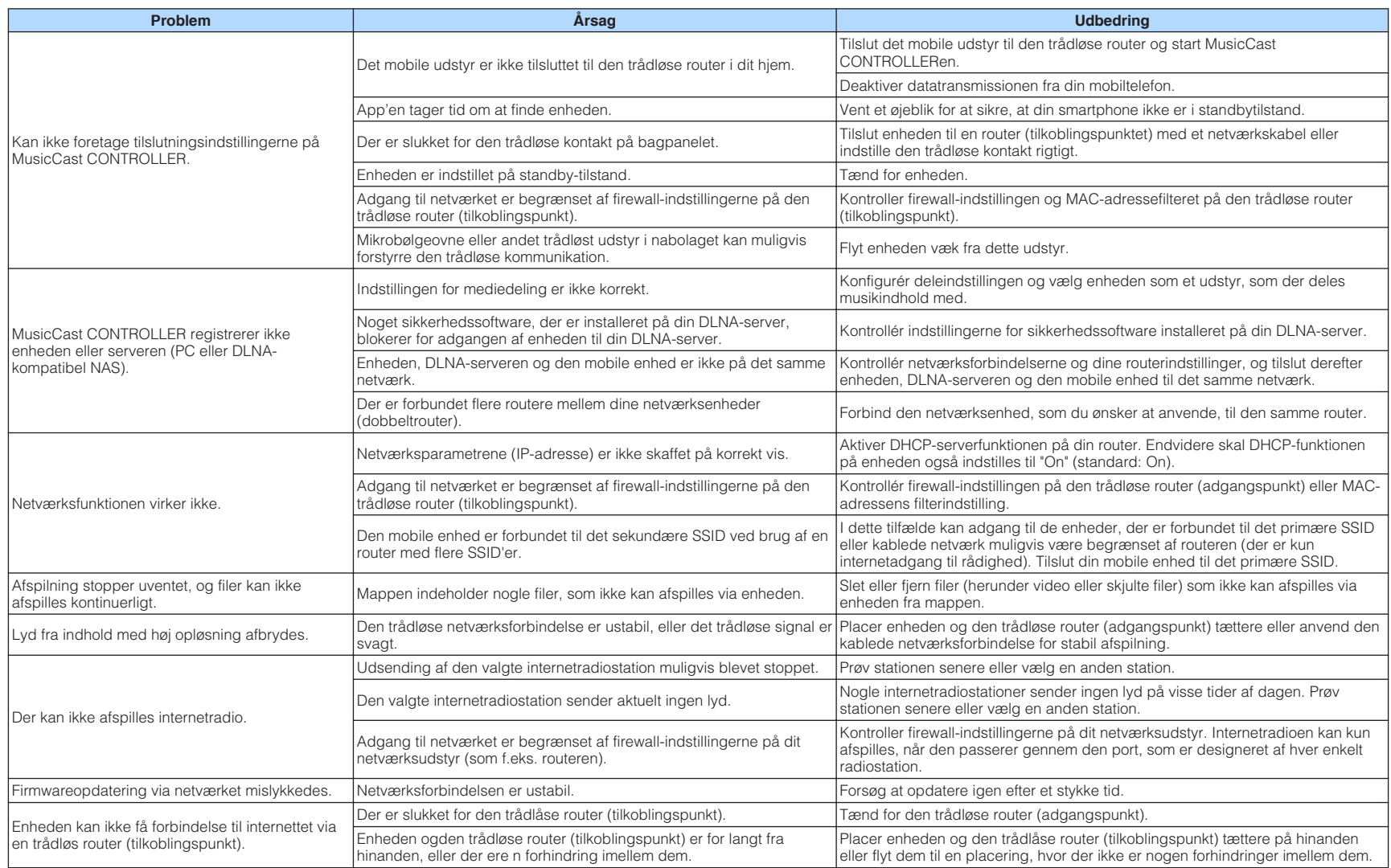

### <span id="page-39-0"></span>**Bluetooth®**

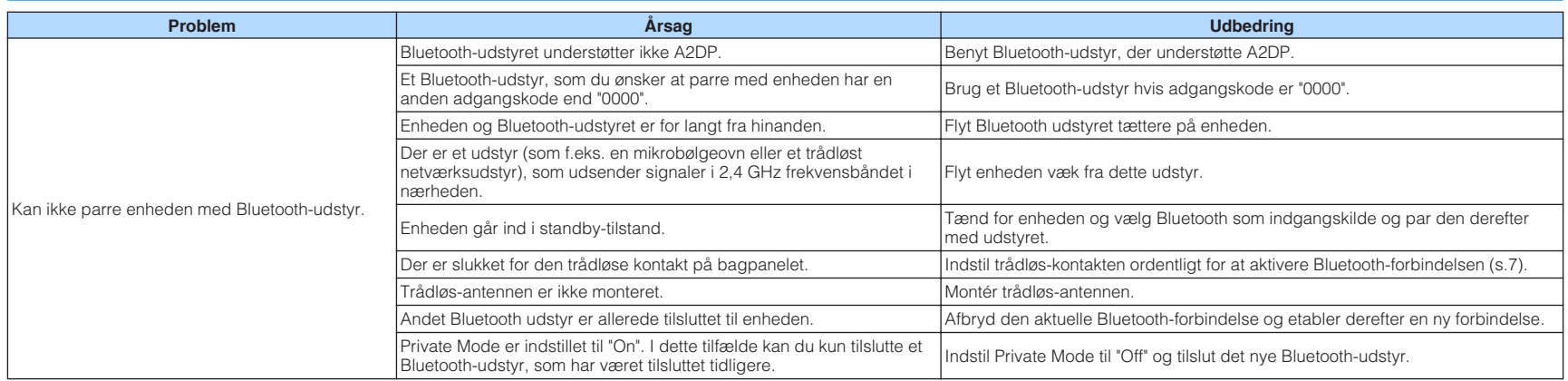

# <span id="page-40-0"></span>**Fejltabel for STATUS-indikator**

Se tabellen nedenfor når STATUS-indikatoren på frontpanelet blinker i fejlindikeringerne.

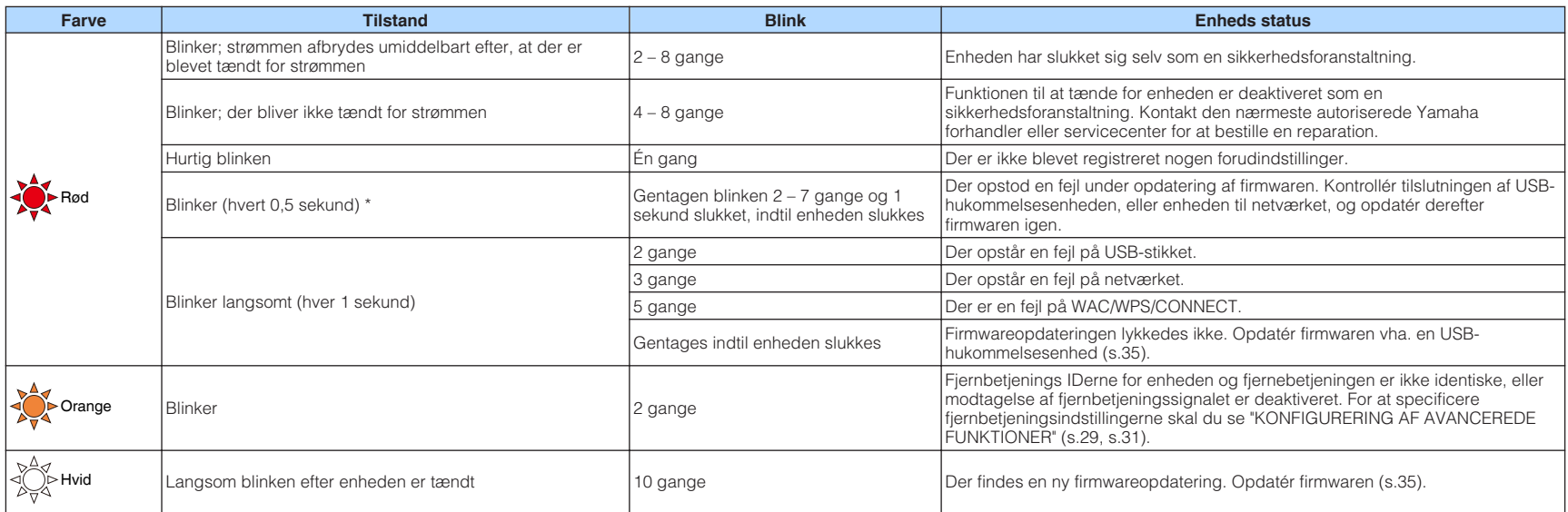

\* NET-indikatoren og  $\frac{1}{2}$  (Bluetooth)-indikatoren blinker samtidigt.

# <span id="page-41-0"></span>**Ordliste**

Dette er en ordliste over de tekniske udtryk, der anvendes i denne vejledning.

#### **Compressed Music Enhancer (Komprimeret musikfremhæver)**

Compressed Music Enhancer-funktionen kompenserer for manglende harmoniseringer i komprimerede musikformater (som f.eks. MP3). Som et resultat heraf giver denne teknologi en forbedret ydelse af hele lydsystemet.

#### **Høj opløsning**

Høj opløsning angiver lydudstyr og indhold i høj kvalitet (som f.eks. 192 kHz/24 bit FLAC). CEA (Consumer Electronics Association) definerer lyd i høj opløsning (Hi-Res Audio eller HRA) som "tabsfri lyd som er i stand til at gengive det fulde område af lyd fra optagelser, som er blevet optaget fra bedre musikkilder end CD-kvalitet".

#### **SSID**

SSID (Service Set Identifier) er et navn, der identificerer et særligt trådløst LAN-adgangspunkt.

#### **Wi-Fi**

Wi-Fi (Wireless Fidelity) er en teknologi, som gør det muligt for et elektronisk udstyr at udveksle data eller tilslutte trådløst til internettet vha. radiobølger. Wi-Fi har den fordel, at det unødvendiggør kompleksiteten ved tilslutninger med LANkabler vha. trådløs forbindelse. Det er kun produkter, som gennemfører interoperabilitetsprøverne fra Wi-Fi Alliance, der kan anvende "Wi-Fi Certified"-varemærket.

#### **WPS**

WPS (Wi-Fi Protected Setup) er en standard, der er oprettet af Wi-Fi Alliance, som muliggør nem opsætning af et trådløst hjemmenetværk.

### **Varemærker**

De varemærker, der anvendt i denne vejledning, er som følger.

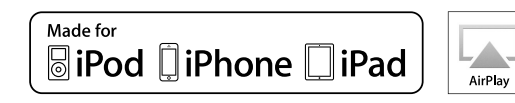

Understøtter iOS 7 eller senere for opsætning vha. WAC (konfiguration for trådløst tilbehør).

"Made for iPod", "Made for iPhone" og "Made for iPad" betyder, at et elektronisk tilbehør er blevet lavet specielt til at tilslutte til henholdsvis iPod, iPhone eller iPad, og at det er blevet certificeret af udvikleren til at leve op til Apple's ydelsesstandarder.

Apple er ikke ansvarlig for betjeningen af dette udstyr eller dets overensstemmelse med sikkerheds- og lovmæssige standarder.

Bemærk venligst, at brugen af dette tilbehør med iPod, iPhone eller iPad muligvis kan påvirke den trådløse ydelse.

iTunes, AirPlay, iPad, iPhone, iPod og iPod touch er varemærker tilhørende Apple Inc., registreret i USA og andre lande.

iPad Air og iPad mini er varemærker tilhørende Apple Inc.

App Store er et tjenestemærke tilhørende Apple Inc.

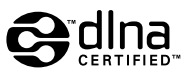

DLNA™ og DLNA CERTIFIED™ er varemærker eller registrerede varemærker tilhørende Digital Living Network Alliance. Alle rettigheder forbeholdes. Uautoriseret brug er strengt forbudt.

#### **Windows™**

Windows er et registreret varemærke tilhørende Microsoft Corporation i USA og andre lande.

Internet Explorer, Windows Media Audio og Windows Media Player er enten registrerede varemærker eller varemærker tilhørende Microsoft Corporation i USA og/eller andre lande.

#### **Android™**

#### **Google Play™**

Android og Google Play er varemærker tilhørende Google Inc.

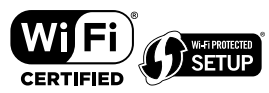

Wi-Fi CERTIFIED™-logoet er et certificeringsmærke tilhørende Wi-Fi Alliance® .

Wi-Fi Protected Setup™-identifikationsmærket er et certificeringsmærke tilhørende Wi-Fi Alliance® .

# **Bluetooth**®

Bluetooth® -ordmærket og logoerne er registrerede varemærker ejet af Bluetooth SIG, Inc. og enhver brug af sådanne mærker af Yamaha Corporation er under licens.

#### **Bluetooth protocol stack (Blue SDK)**

Copyright 1999-2014 OpenSynergy GmbH Alle rettigheder forbeholdes. Alle ikke-offentliggjorte rettigheder forbeholdes.

# MusicCast

MusicCast er et varemærke eller registreret varemærke tilhørende Yamaha Corporation.

#### **Forklaringer vedrørende GPL**

Dette produkt anvender GPL/LGPL open-source-software i visse sektioner. Du har kun ret til at indhente, duplikere, modificere og viderefordele denne open-source kode. For information om GPL/LGPL open-source-software, hvordan du indhenter den og GPL/LGPL-licensen skal du se Yamaha Corporation-websitet

(http://download.yamaha.com/sourcecodes/musiccast/).

## <span id="page-42-0"></span>**Understøttede udstyr og filformater**

Det følgende udstyr og filformater kan anvendes af enheden.

### **Understøttet udstyr**

### **DLNA**

- PC installeret med "Windows Media Player 11" eller "Windows Media Player 12"
- DLNA (ver. 1.5)-kompatibel NAS

### **Bluetooth-udstyr**

- Bluetooth-udstyr, der understøtter A2DP
- Yamaha garanterer ikke for tilslutningerne for alt Bluetooth-udstyr.

### **USB-udstyr**

- USB-masselagringsklasse-udstyr (f.eks. flashhukommelse eller transportable lydafspillere) der anvender FAT16- eller FAT32-format
- Tilslut ikke USB-oplader, USB-hubs eller andet udstyr, som ikke er USBmasselagringsklasse-udstyr. Tilslut ikke PC'er, kortlæsere eller eksterne harddiske.
- USB-udstyr med kryptering kan ikke anvendes.
- Visse funktioner er muligvis ikke kompatible afhængigt af modellen eller producenten af USB-lagringsudstyret.

### **AirPlay**

AirPlay fungerer med iPhone, iPad og iPod touch med iOS 4.3.3 eller senere, Mac med OS X Mountain Lion eller senere og Mac og PC med iTunes 10.2.2 eller senere.

### **Lavet til.**

iPhone 6 Plus, iPhone 6, iPhone 5s, iPhone 5c, iPhone 5, iPhone 4s

iPad Air 2, iPad mini 3, iPad Air, iPad mini 2, iPad mini, iPad (3. og 4. generation), iPad 2

iPod touch (5. generation)

(fra og med maj 2016)

### **Filformater**

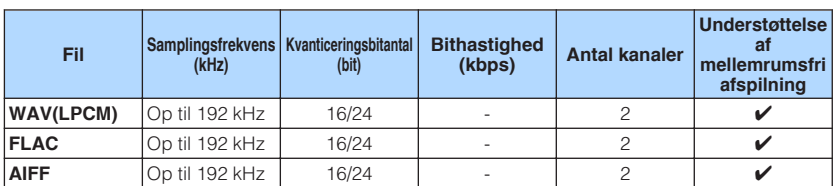

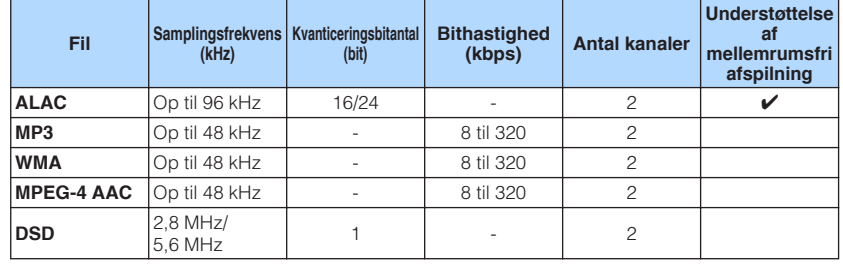

# <span id="page-43-0"></span>**Specifikationer**

Enhedens specifikationer er som følger.

### **Indgangsjackstik**

Analog lyd

• Stereolyd (RCA) x 1

Digital lyd (Understøttede frekvenser: 32 kHz til 192 kHz) • Optisk x 1

Andre jackstik

- USB x 1 (USB2.0)
- NETWORK (kablet) x 1 (100Base-TX/10Base-T)
- NETWORK (trådløst) x 1 (IEEE802.11b/g/n)

### **Udgangsjackstik**

Analog lyd

- Subwooferudgang x 1
- Stereolyd (RCA) x 1

Digital lyd (Understøttede frekvenser: 32 kHz til 192 kHz)

• Optisk x 1

• Koaksial x 1

### **Andre jackstik**

Trigger-udgang x 1

Trigger-indgang x 1

Fjernbetjeningsindgang x 1

### **USB**

Fungerer med masselagringsklasse USB-hukommelse

Strømforsyningskapacitet: 0,5 A

### **Bluetooth**

Sink-funktion

- Kildeudstyr til enhed (f.eks. smartphone/tablet)
- Understøttet profil – A2DP, AVRCP
- Understøttet codec
- SBC, AAC

### Kildefunktion

- Enhed til Sink-udstyr (f.eks. Bluetooth-hovedtelefon)
- Understøttet profil
- A2DP, AVRCP
- Understøttet codec
- SBC

### Bluetooth-version

• Ver. 2.1+EDR

Trådløs udgang

• Bluetooth klase 2

Maksimal kommunikationsafstand

• 10 m uden interferens

### **Netværk**

Kompatibel med DLNA ver. 1.5

AirPlay-understøttet

Internetradio

Streamingtjeneste

### **Wi-Fi**

Trådløs netværksstandard: IEEE 802.11 b/g/n

Radiofrekvensbånd: 2,4 GHz

Fungerer med WPS (Wi-Fi Protected Setup) vha. PIN-metode og tryk-knap-metode

Tilgængelig sikkerhedsmetode: WEP, WPA2-PSK (AES), blandet tilstand

### **Lydsektion**

Total harmonisk forvrængning (THD)

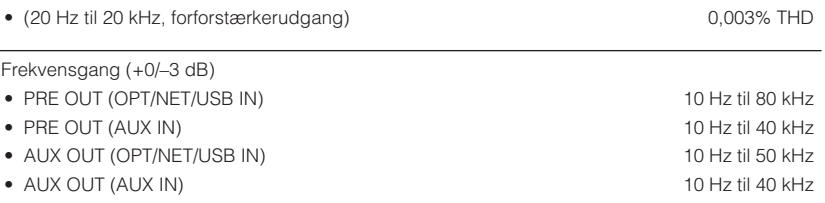

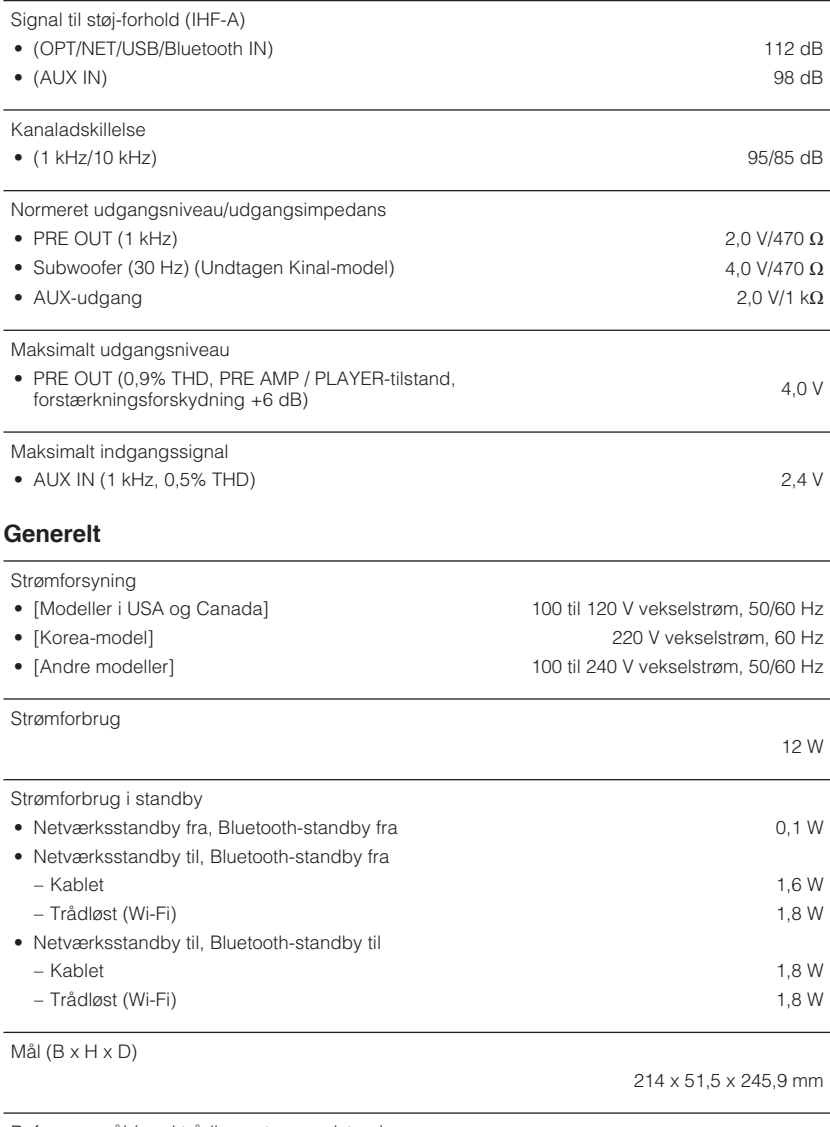

Referencemål (med trådløs-antenne rejst op)

\* Inklusive ben og fremspring

214 x 123,6 x 245,9 mm

#### Vægt

\* Indholdet i denne vejledning gælder for de seneste specifikationer i henhold til udgivelsesdatoen. For at få den seneste vejledning skal du besøge Yamaha-websiden og derefter downloade vejledningsfilen.

1,44 kg

Yamaha Global Site **http://www.yamaha.com/**

Yamaha Downloads **http://download.yamaha.com/**

> Manual Development Group © 2016 Yamaha Corporation

Published 10/2016 NV-B0

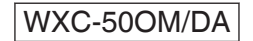